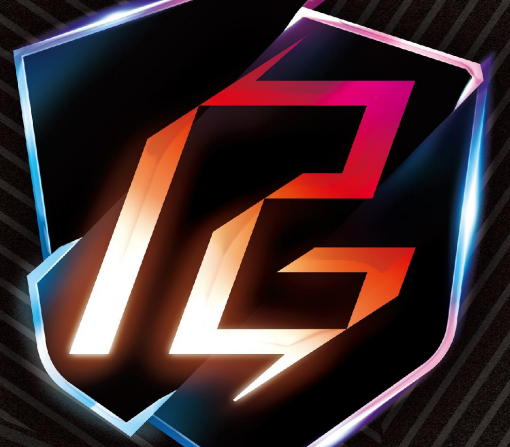

## **PHANTOM GAMING**

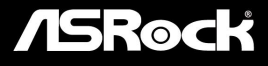

# **X670E PG** LIGHTNING

**User Manual** 

## **Contact Information**

If you need to contact ASRock or want to know more about ASRock, you're welcome to visit ASRock's website at http://www.asrock.com; or you may contact your dealer for further information. For technical questions, please submit a support request form at https://event.asrock.com/tsd.asp

#### **ASRock Incorporation**

e-mail: info@asrock.com.tw

#### **ASRock EUROPE B.V.**

e-mail: sales@asrock.nl

#### **ASRock America, Inc.**

e-mail: sales@asrockamerica.com

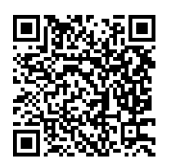

Scan the QR code to view more manuals and documents.

## **Contents**

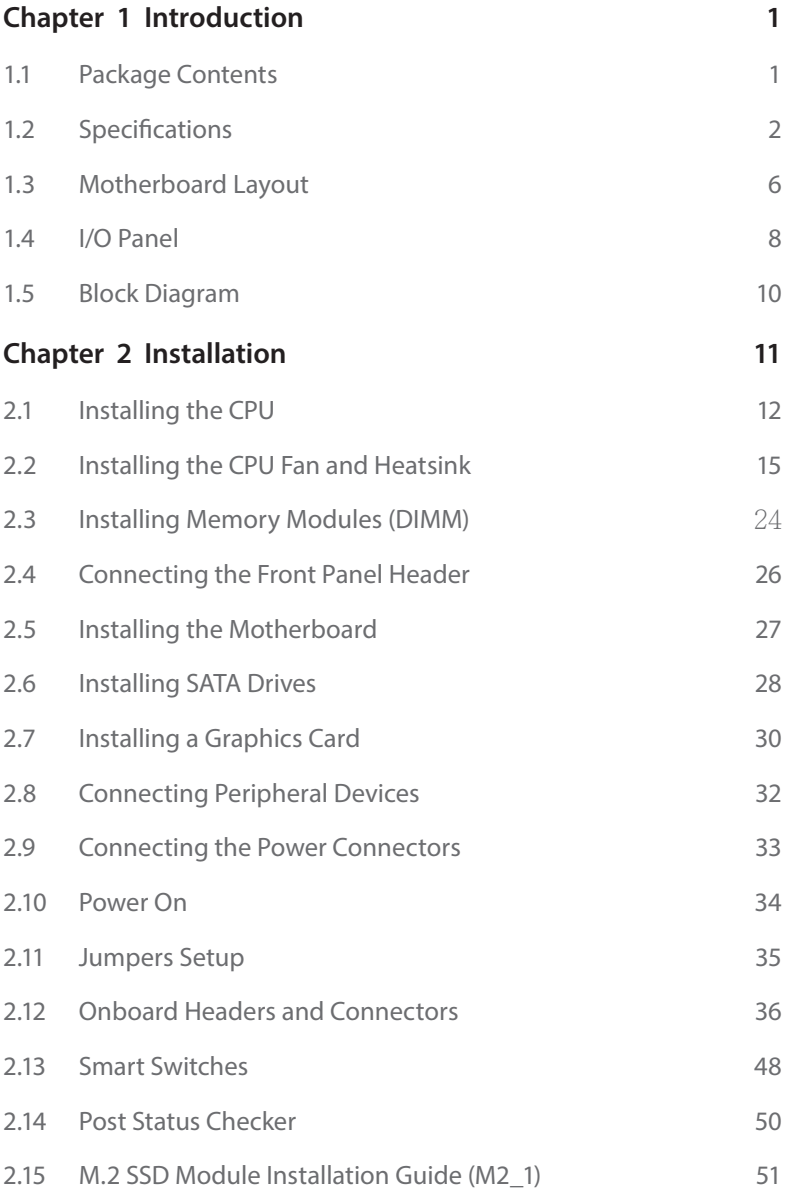

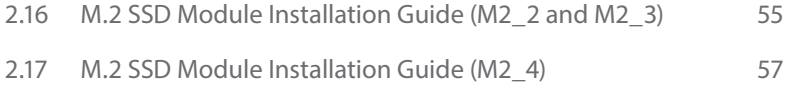

## <span id="page-4-0"></span>**Chapter 1 Introduction**

Thank you for purchasing ASRock X670E PG Lightning motherboard, a reliable motherboard produced under ASRock's consistently stringent quality control. It delivers excellent performance with robust design conforming to ASRock's commitment to quality and endurance.

> *Because the motherboard specifications and the BIOS software might be updated, the content of this documentation will be subject to change without notice. In case any modifications of this documentation occur, the updated version will be available on ASRock's website without further notice. If you require technical support related to this motherboard, please visit our website for specific information about the model you are using. You may find the latest VGA cards and CPU support list on ASRock's website as well. ASRock website http://www.asrock.com.*

## 1.1 Package Contents

- • ASRock X670E PG Lightning Motherboard (ATX Form Factor)
- • ASRock X670E PG Lightning User Manual
- • 2 x Serial ATA (SATA) Data Cables (Optional)
- • 4 x Screws for M.2 Sockets (Optional)
- • 1 x Standoff for M.2 Socket (Optional)

## <span id="page-5-0"></span>1.2 Specifications

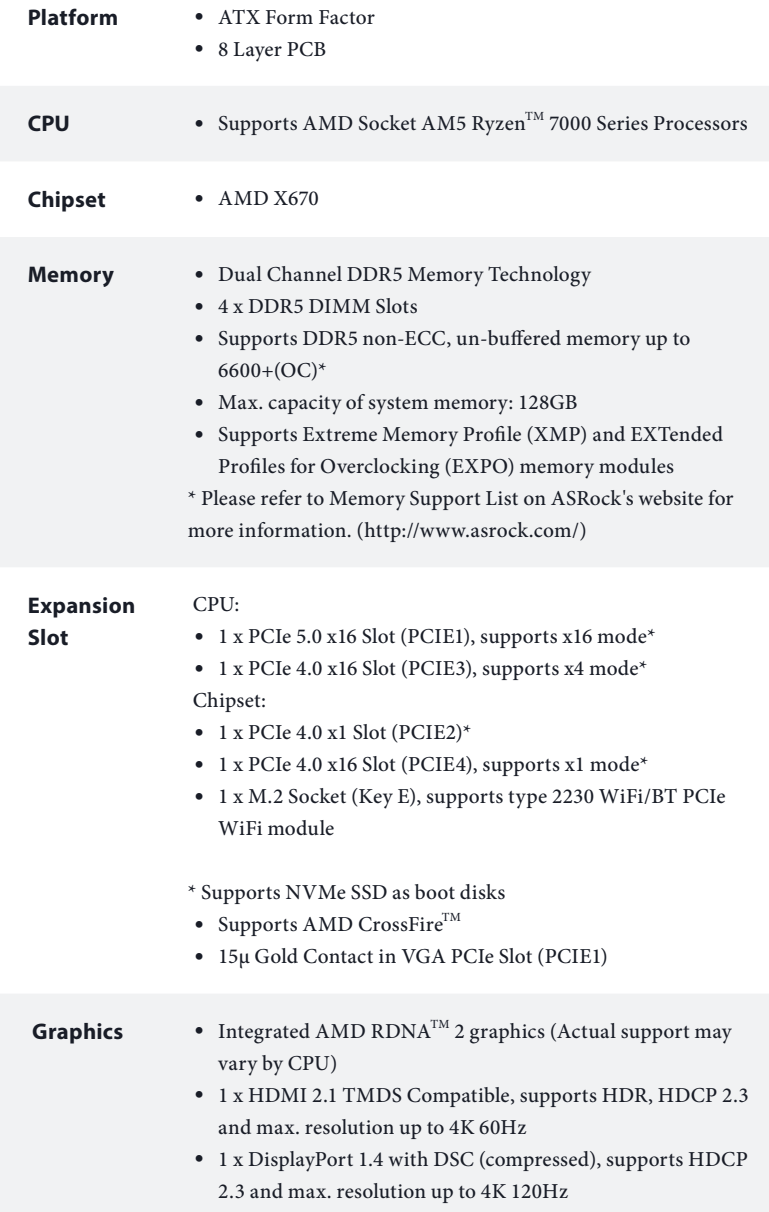

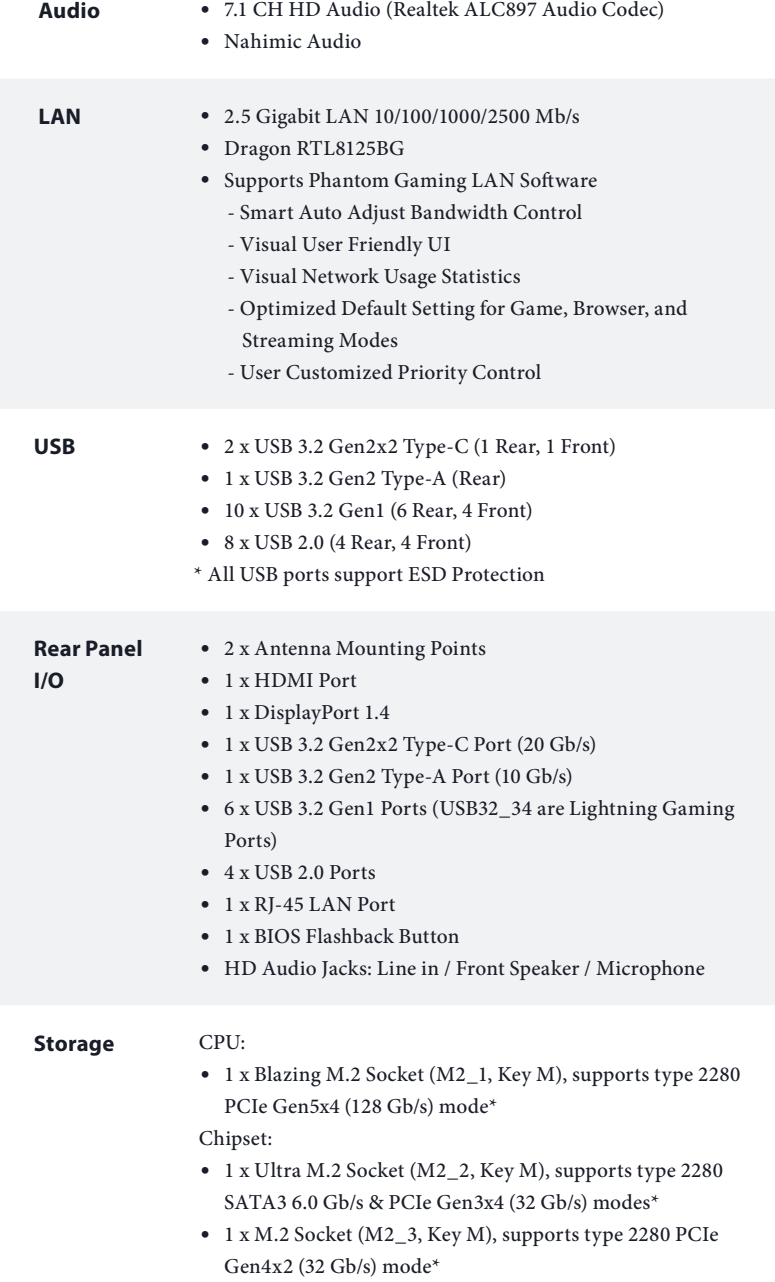

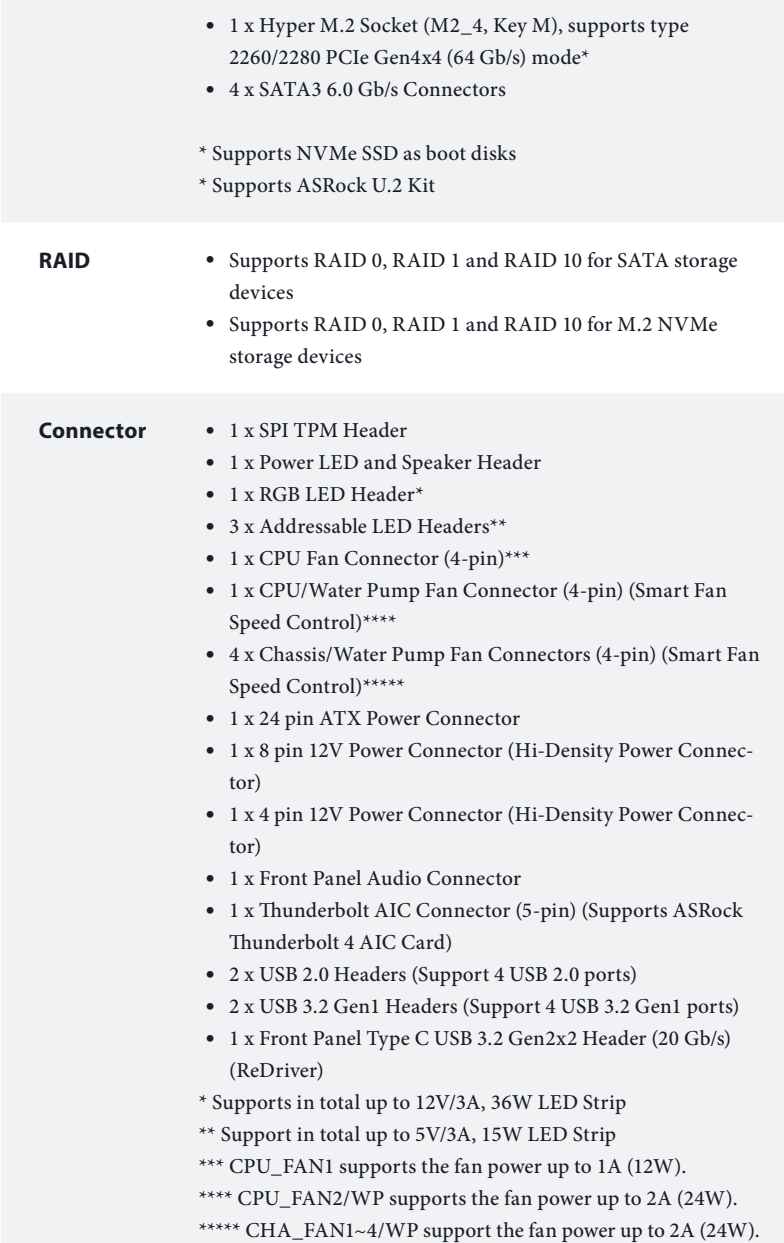

\*\*\*\*\* CPU\_FAN2/WP and CHA\_FAN1~4/WP can auto detect if 3-pin or 4-pin fan is in use.

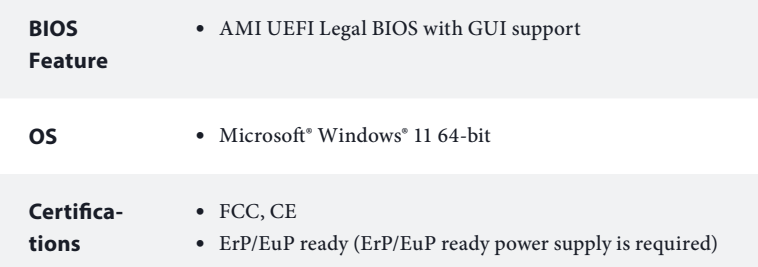

 *\* For detailed product information, please visit our website: http://www.asrock.com*

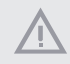

*Please realize that there is a certain risk involved with overclocking, including adjusting the setting in the BIOS, applying Untied Overclocking Technology, or using third-party overclocking tools. Overclocking may affect your system's stability, or even cause damage to the components and devices of your system. It should be done at your own risk and expense. We are not responsible for possible damage caused by overclocking.*

## <span id="page-9-0"></span>1.3 Motherboard Layout

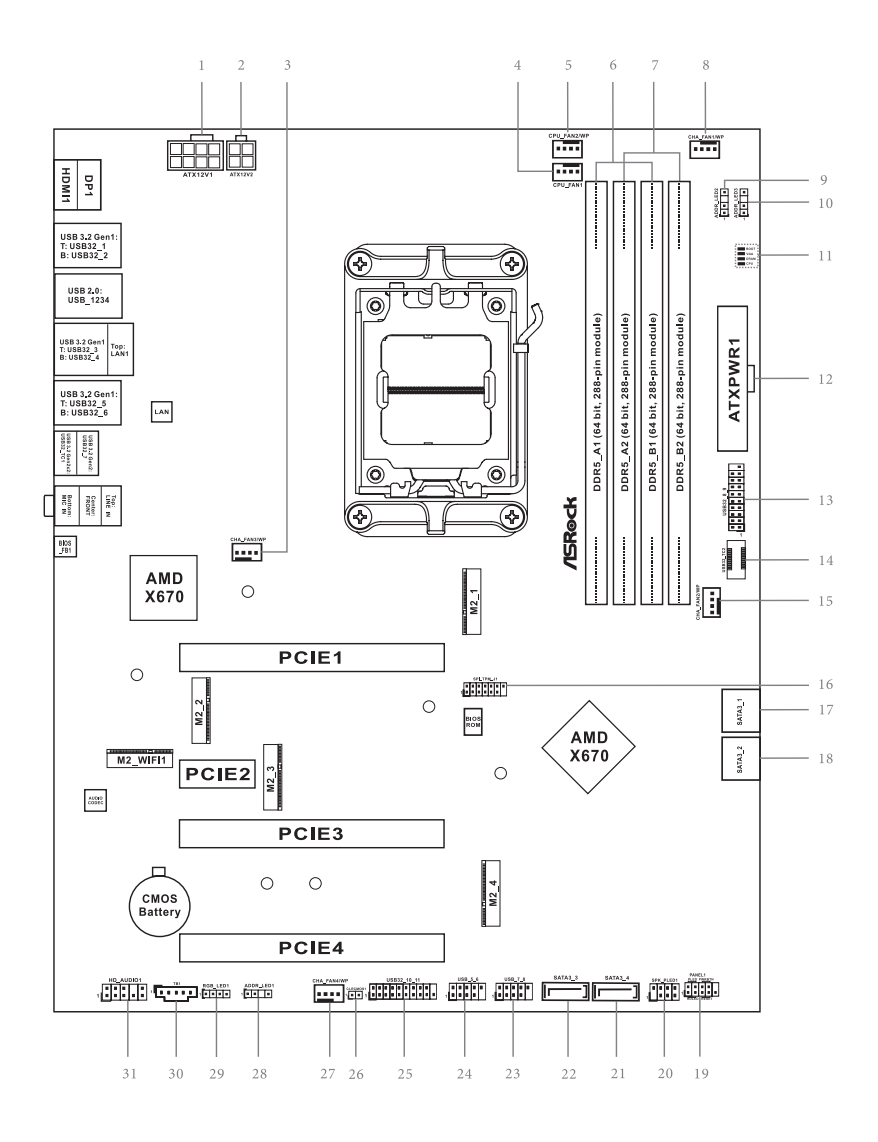

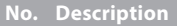

- 8 pin 12V Power Connector (ATX12V1)
- 4 pin 12V Power Connector (ATX12V2)
- Chassis/Water Pump Fan Connector (CHA\_FAN3/WP)
- CPU Fan Connector (CPU\_FAN1)
- CPU/Water Pump Fan Connector (CPU\_FAN2/WP)
- 2 x 288-pin DDR5 DIMM Slots (DDR5\_A1, DDR5\_B1)
- 2 x 288-pin DDR5 DIMM Slots (DDR5\_A2, DDR5\_B2)
- Chassis/Water Pump Fan Connector (CHA\_FAN1/WP)
- Addressable LED Header (ADDR\_LED2)
- Addressable LED Header (ADDR\_LED3)
- Post Status Checker (PSC)
- ATX Power Connector (ATXPWR1)
- USB 3.2 Gen1 Header (USB32\_8\_9)
- Front Panel Type C USB 3.2 Gen2x2 Header (USB32\_TC2)
- Chassis/Water Pump Fan Connector (CHA\_FAN2/WP)
- SPI TPM Header (SPI\_TPM\_J1)
- SATA3 Connector (SATA3\_1)
- SATA3 Connector (SATA3\_2)
- System Panel Header (PANEL1)
- Power LED and Speaker Header (SPK\_PLED1)
- SATA3 Connector (SATA3\_4)
- SATA3 Connector (SATA3\_3)
- USB 2.0 Header (USB\_7\_8)
- USB 2.0 Header (USB\_5\_6)
- USB 3.2 Gen1 Header (USB32\_10\_11)
- Clear CMOS Jumper (CLRCMOS1)
- Chassis/Water Pump Fan Connector (CHA\_FAN4/WP)
- Addressable LED Header (ADDR\_LED1)
- RGB LED Header (RGB\_LED1)
- 5-pin Thunderbolt AIC Connector (TB1)
- Front Panel Audio Header (HD\_AUDIO1)

## <span id="page-11-0"></span>1.4 I/O Panel

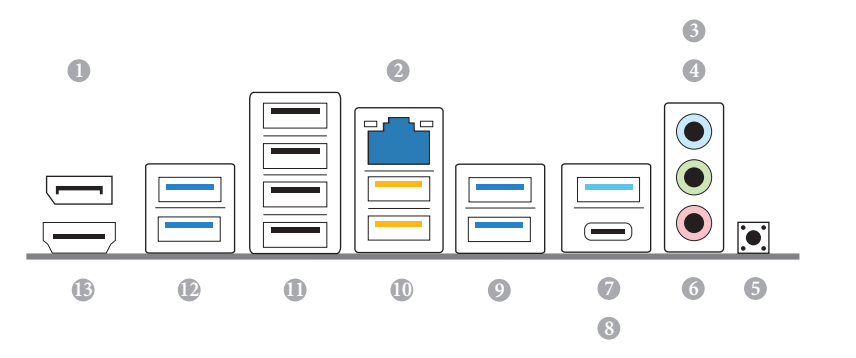

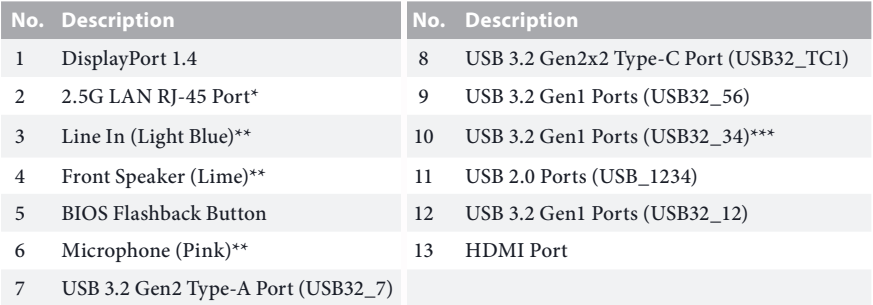

*\* There are two LEDs on each LAN port. Please refer to the table below for the LAN port LED indications.*

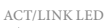

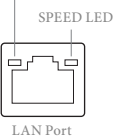

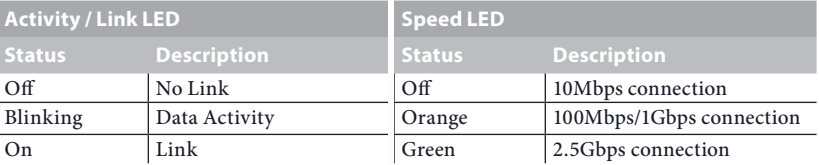

*\*\* Function of the Audio Ports in 7.1-channel Configuration:*

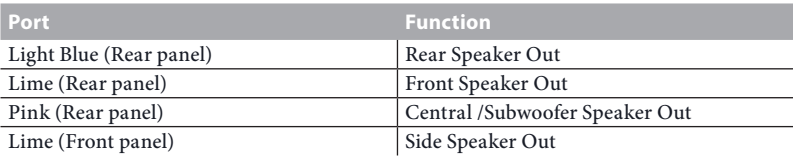

*\*\*\* USB32\_34 are Lightning Gaming Ports.*

## 1.5 Block Diagram

<span id="page-13-0"></span>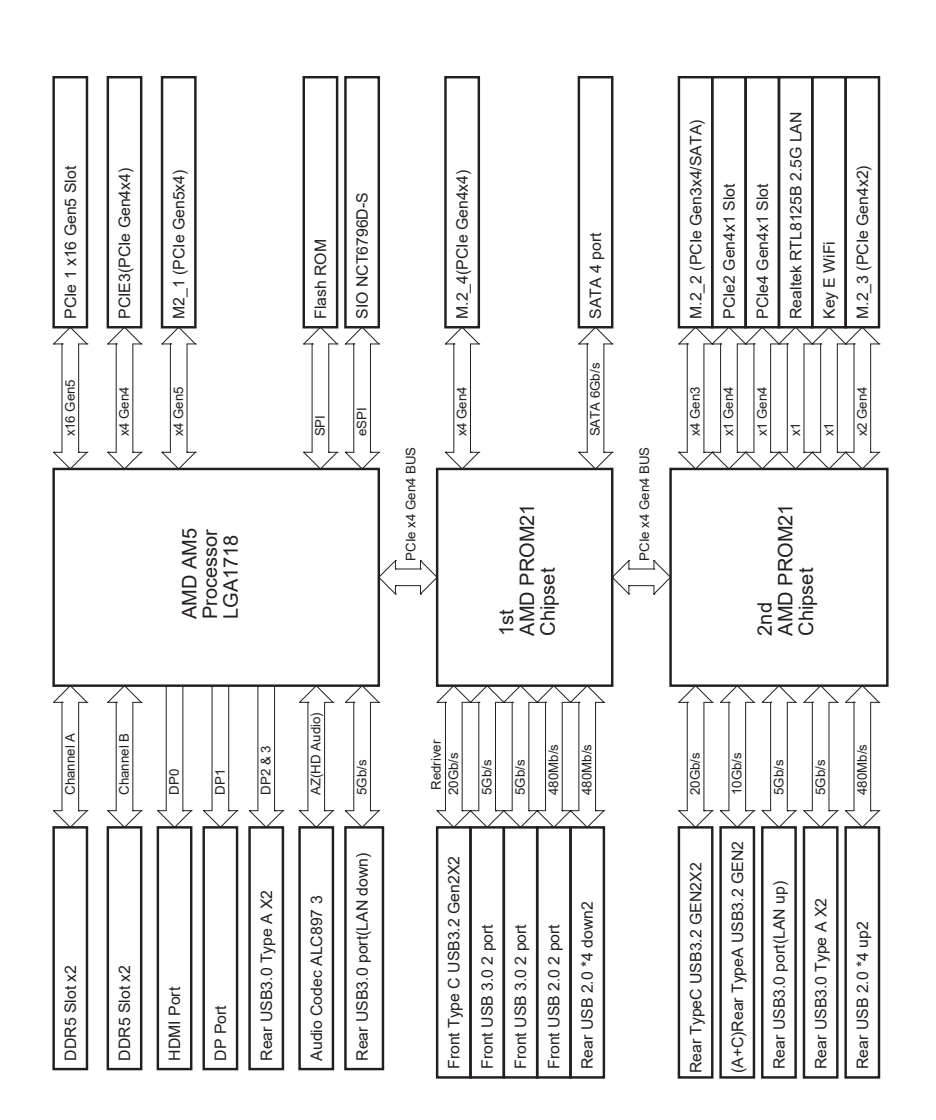

## <span id="page-14-0"></span>**Chapter 2 Installation**

This is an ATX form factor motherboard. Before you install the motherboard, study the configuration of your chassis to ensure that the motherboard fits into it.

## Pre-installation Precautions

Take note of the following precautions before you install motherboard components or change any motherboard settings.

- • Make sure to unplug the power cord before installing or removing the motherboard components. Failure to do so may cause physical injuries and damages to motherboard components.
- • In order to avoid damage from static electricity to the motherboard's components, NEVER place your motherboard directly on a carpet. Also remember to use a grounded wrist strap or touch a safety grounded object before you handle the components.
- Hold components by the edges and do not touch the ICs.
- • Whenever you uninstall any components, place them on a grounded anti-static pad or in the bag that comes with the components.
- When placing screws to secure the motherboard to the chassis, please do not overtighten the screws! Doing so may damage the motherboard.

## <span id="page-15-0"></span>2.1 Installing the CPU

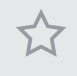

- *1. Before you insert the 1718-Pin CPU into the socket, please check if the PnP cap is on the socket, if the CPU surface is unclean, or if there are any bent pins in the socket. Do not force to insert the CPU into the socket if above situation is found. Otherwise, the CPU will be seriously damaged.*
- *2. Unplug all power cables before installing the CPU.*

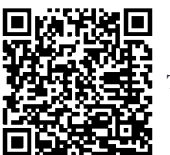

Tutorial Video

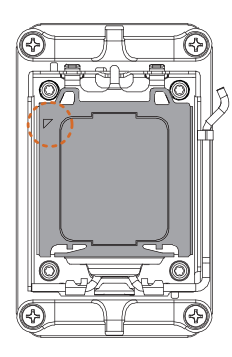

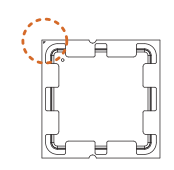

Turn your CPU to the correct orientation before opening  $\bigwedge$ the CPU socket cover.

**English**

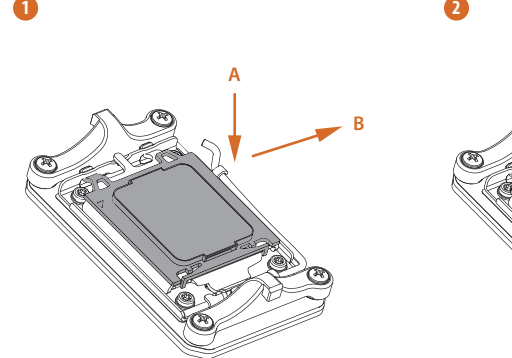

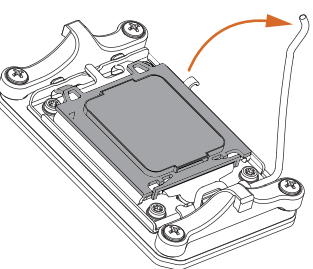

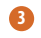

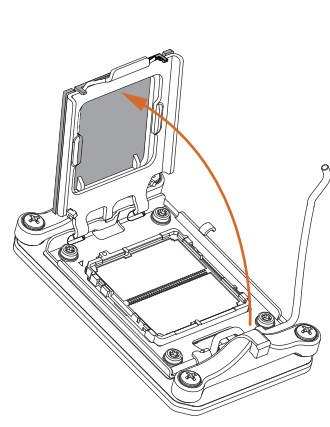

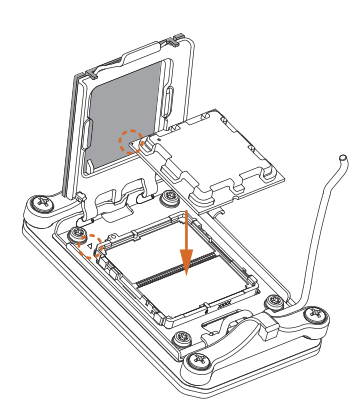

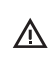

**4**

Carefully place the CPU in as flat as **here** possible. Do not drop it.

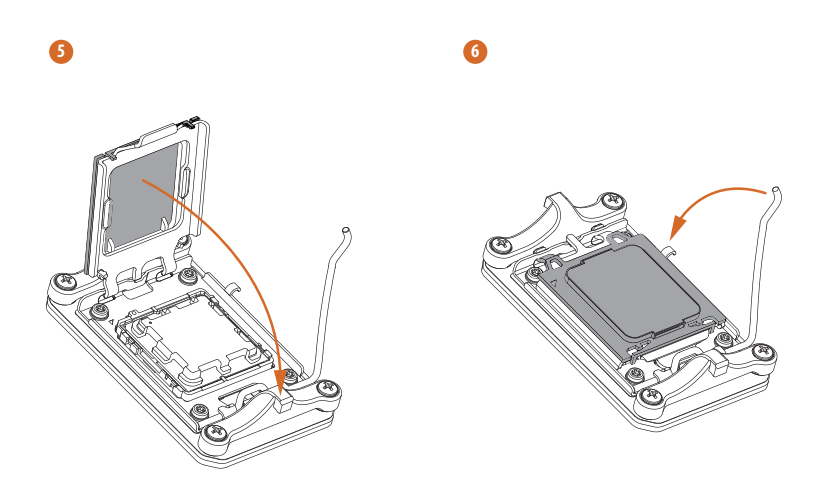

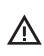

Make sure the CPU is aligned with the socket before locking it into place.

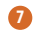

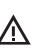

Make sure the black cover plate  $\bigwedge$  is always in place until it pops off when closing the socket lever.

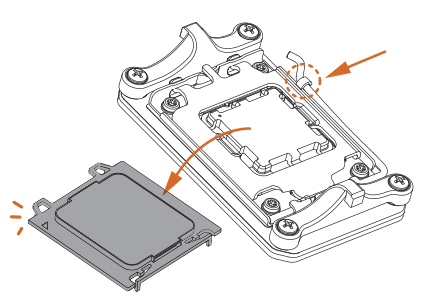

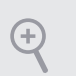

*Please save the cover if the processor is removed. The cover must be placed if you wish to return the motherboard for after service.*

## <span id="page-18-0"></span>2.2 Installing the CPU Fan and Heatsink

After you install the CPU into this motherboard, it is necessary to install a larger heatsink and cooling fan to dissipate heat. You also need to spray thermal grease between the CPU and the heatsink to improve heat dissipation. Make sure that the CPU and the heatsink are securely fastened and in good contact with each other.

*Please turn off the power or remove the power cord before changing a CPU or heatsink.*

## Installing the CPU Cooler (Type 1)

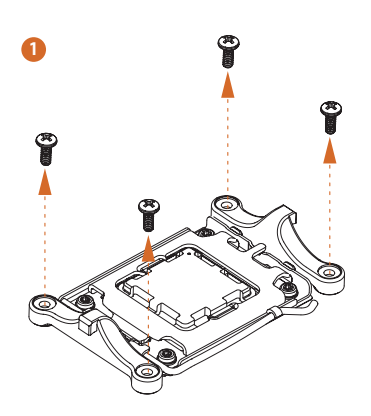

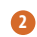

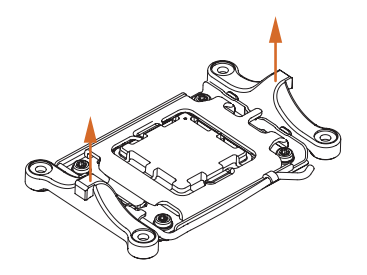

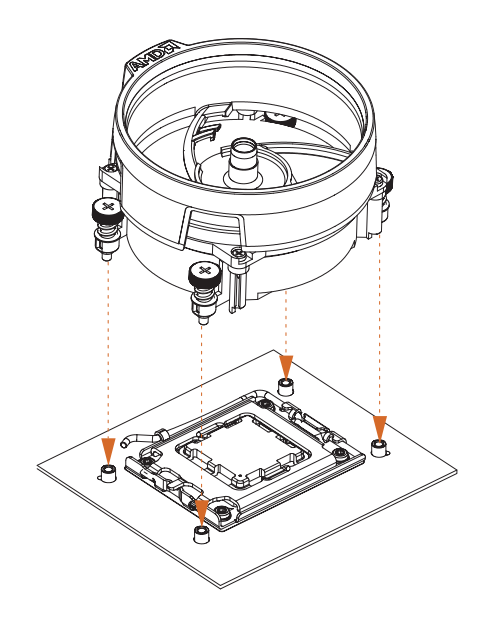

 $\bullet$ 

 $\bullet$ 

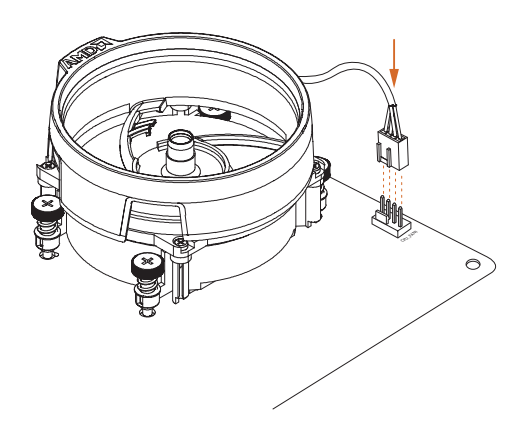

Installing the CPU Cooler (Type 2)

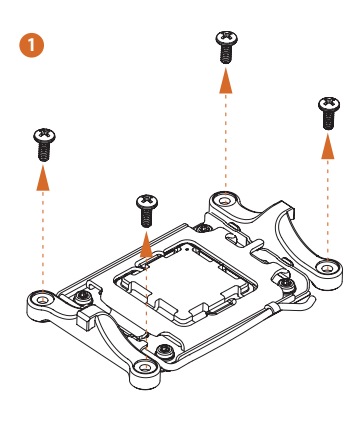

2

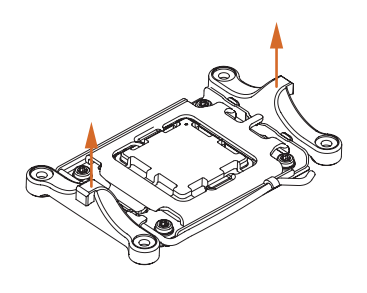

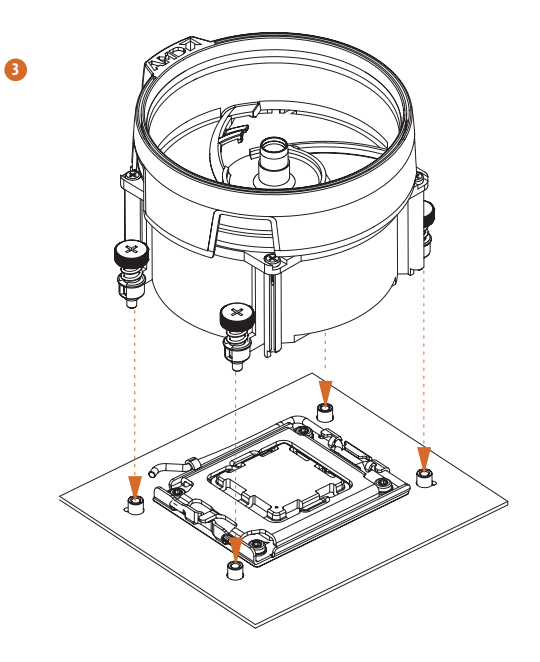

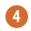

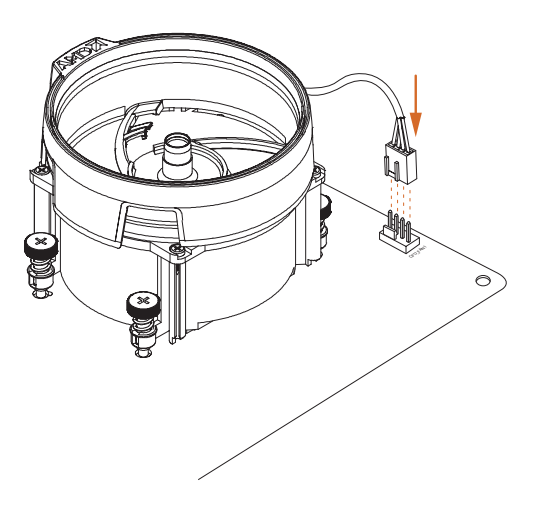

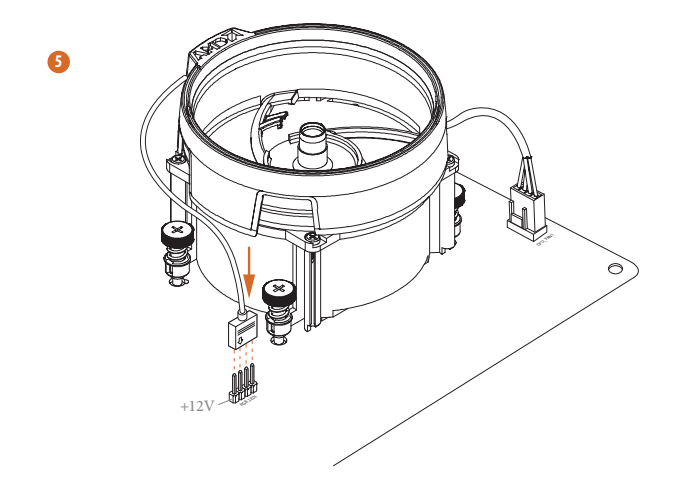

\*The illustrations shown here are for reference purposes only and may not exactly match the model you purchase.

## Installing the CPU Cooler (Type 3)

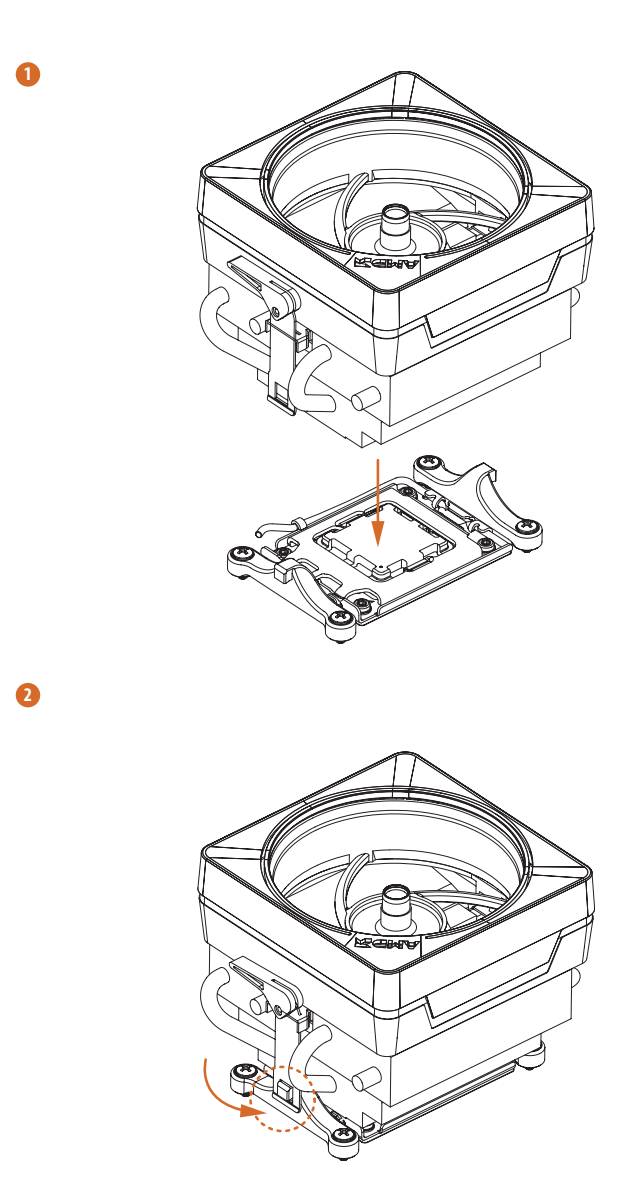

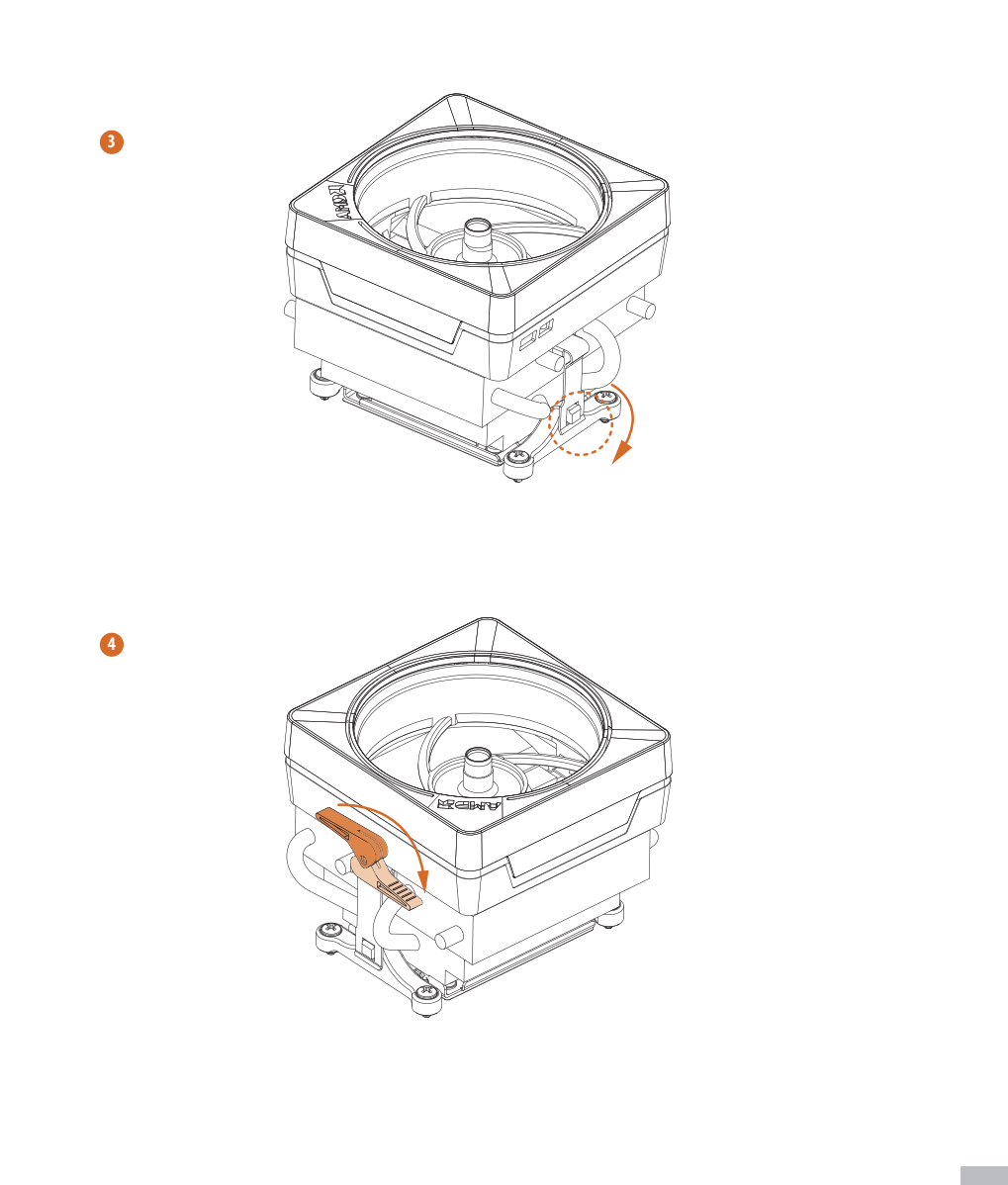

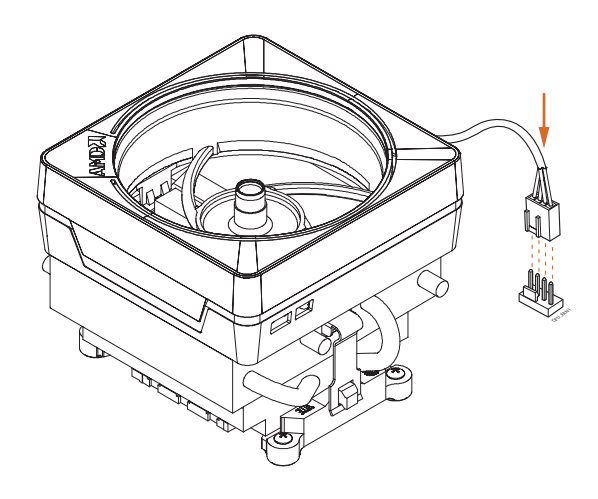

 $\bullet$ 

**6**

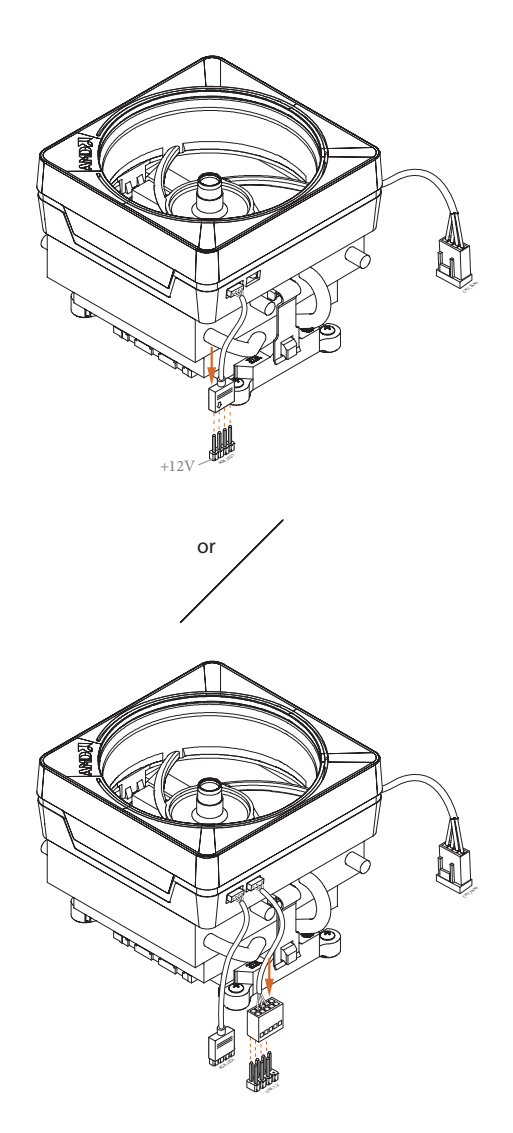

Please note that only one cable should be used at a time in this step. If you select RGB\_LED1, please install ASRock utility "ASRock Polychrome SYNC". If you select USB connector, please install AMD utility "SR3 Settings Software".

\*The illustrations shown here are for reference purposes only and may not exactly match the model you purchase.

**English**

## <span id="page-27-0"></span>2.3 Installing Memory Modules (DIMM)

This motherboard provides four 288-pin DDR5 (Double Data Rate 5) DIMM slots, and supports Dual Channel Memory Technology.

- *1. For dual channel configuration, you always need to install identical (the same brand, speed, size and chip-type) DDR5 DIMM pairs.*
- *2. It is unable to activate Dual Channel Memory Technology with only one or three memory module installed.*
- *3. It is not allowed to install a DDR, DDR2 , DDR3 or DDR4 memory module into a DDR5 slot; otherwise, this motherboard and DIMM may be damaged.*
- *4. The DIMM only fits in one correct orientation. It will cause permanent damage to the motherboard and the DIMM if you force the DIMM into the slot at incorrect orientation.*

#### Recommended Memory Configuration

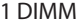

5.7

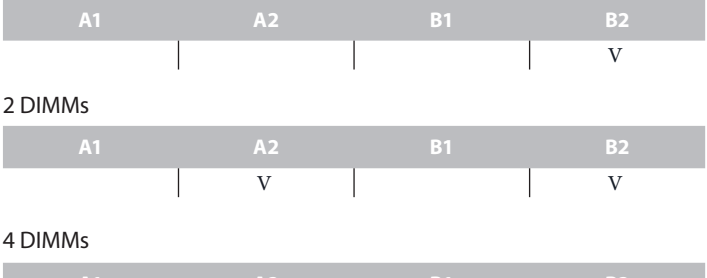

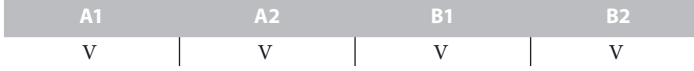

The first boot may take some time.

Please be patient and refer to the following table for booting time. \*It may vary by different setups.

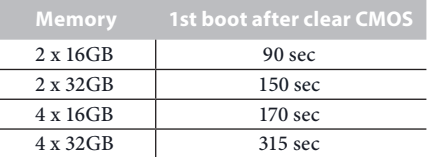

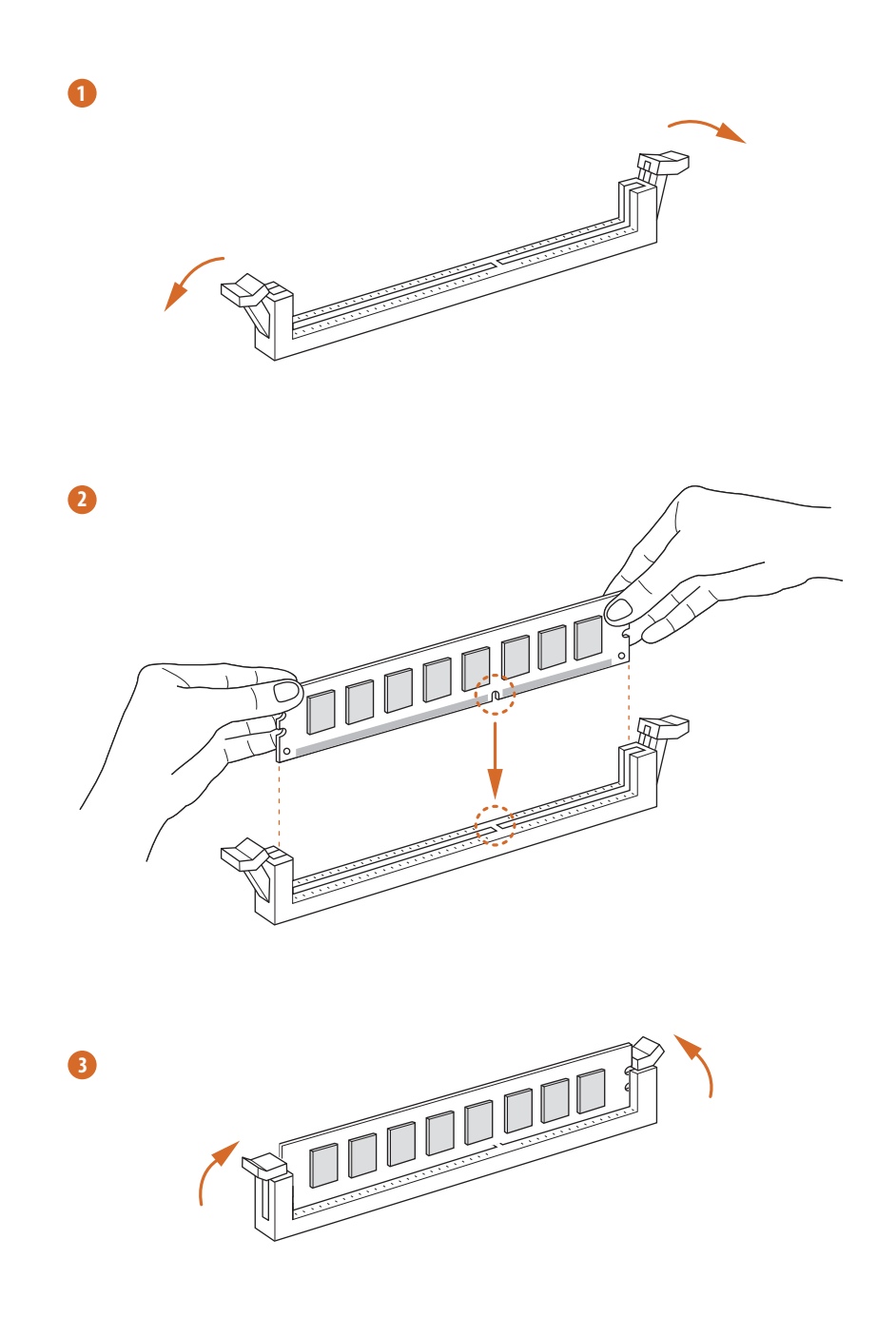

## <span id="page-29-0"></span>2.4 Connecting the Front Panel Header

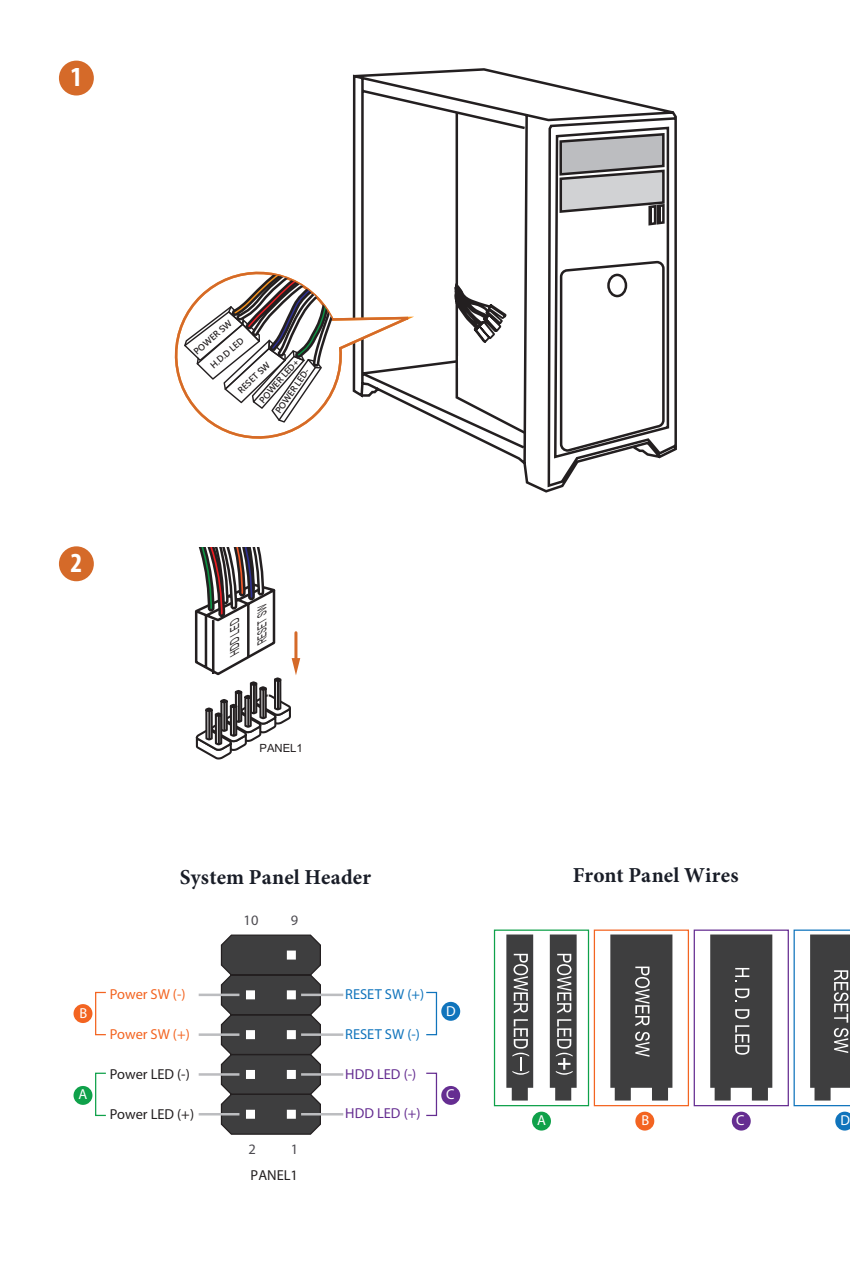

**RESET SW** 

**English**

## <span id="page-30-0"></span>2.5 Installing the Motherboard

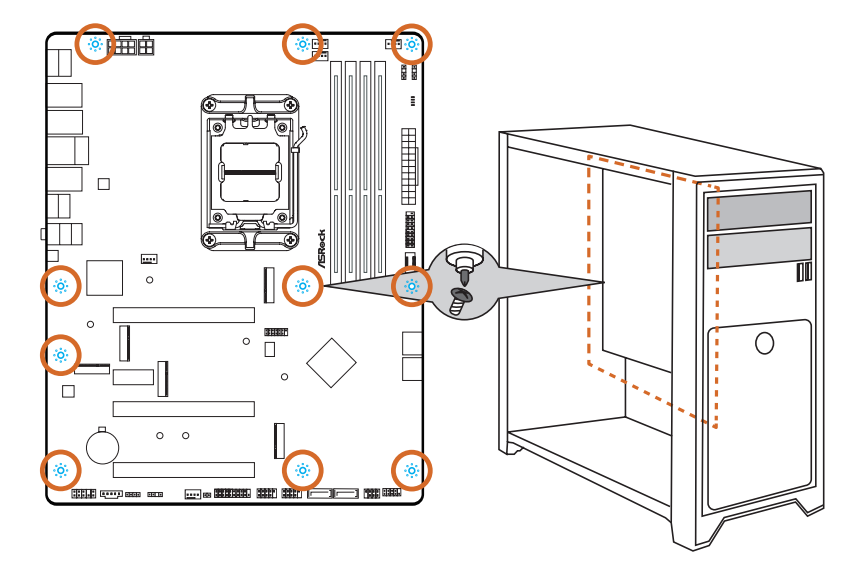

## <span id="page-31-0"></span>2.6 Installing SATA Drives

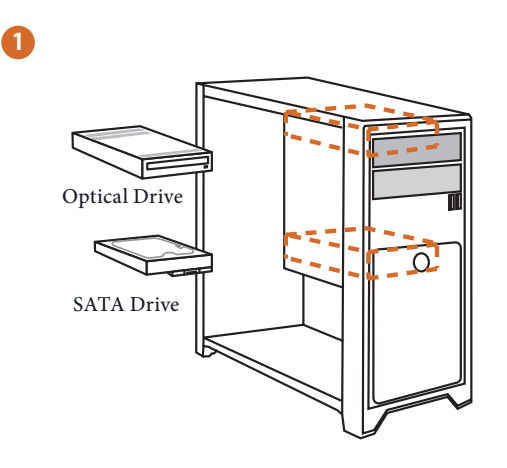

**2**

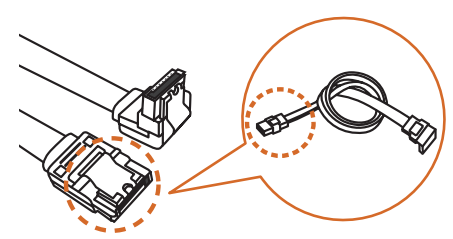

SATA Data Cable

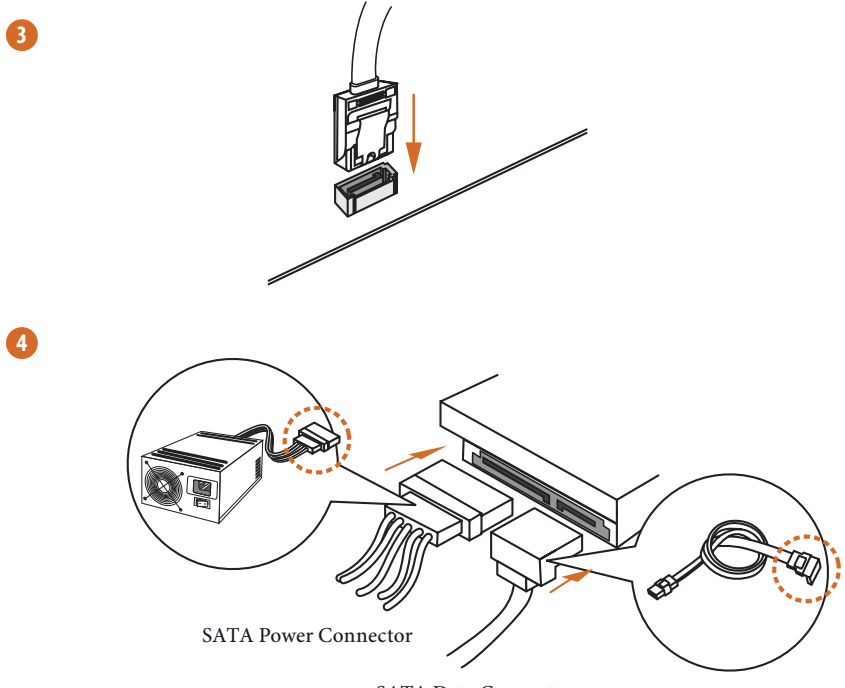

SATA Data Connector

## <span id="page-33-0"></span>2.7 Installing a Graphics Card

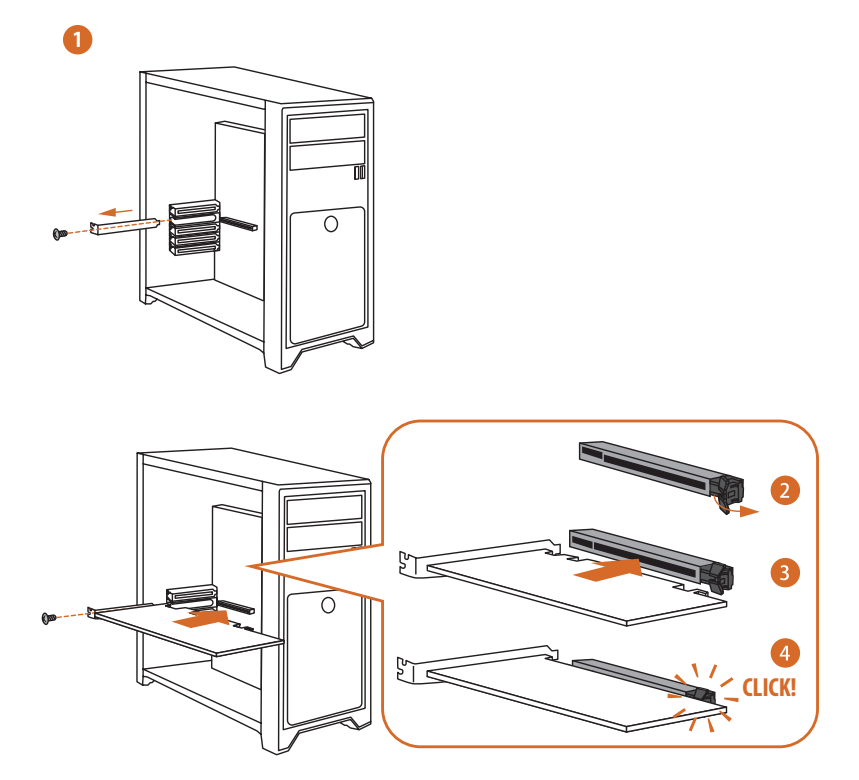

## Expansion Slots (PCIe Slots)

#### There are 4 PCI Express slots on the motherboard.

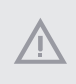

*Before installing an expansion card, please make sure that the power supply is switched off or the power cord is unplugged. Please read the documentation of the expansion card and make necessary hardware settings for the card before you start the installation.*

#### **PCIe slots:**

PCIE1 (PCIe 5.0 x16 slot) is used for PCIe x16 lane width graphics cards. PCIE2 (PCIe 4.0 x1 slot) is used for PCIe x1 lane width cards. PCIE3 (PCIe 4.0 x16 slot) is used for PCIe x4 lane width graphics cards. PCIE4 (PCIe 4.0 x16 slot) is used for PCIe x1 lane width cards.

#### PCIe Slot Configurations

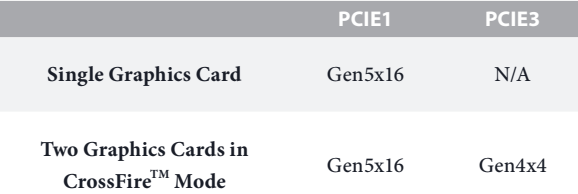

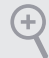

*For a better thermal environment, please connect a chassis fan to the motherboard's chassis fan connector (CHA\_FAN1~4/WP) when using multiple graphics cards.*

## <span id="page-35-0"></span>2.8 Connecting Peripheral Devices

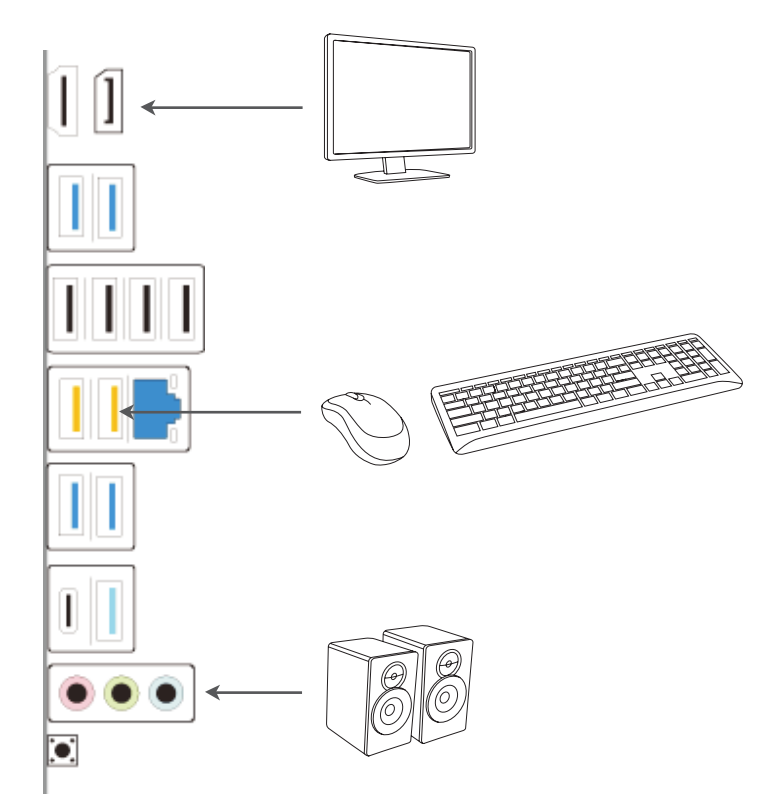

## <span id="page-36-0"></span>2.9 Connecting the Power Connectors

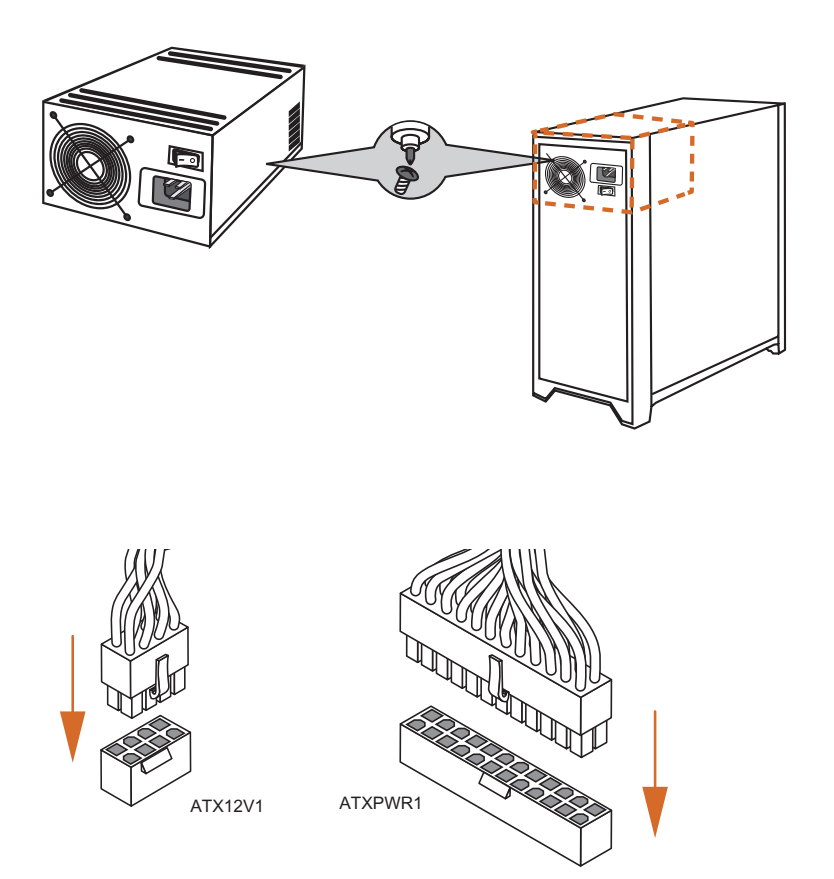

## <span id="page-37-0"></span>2.10 Power On

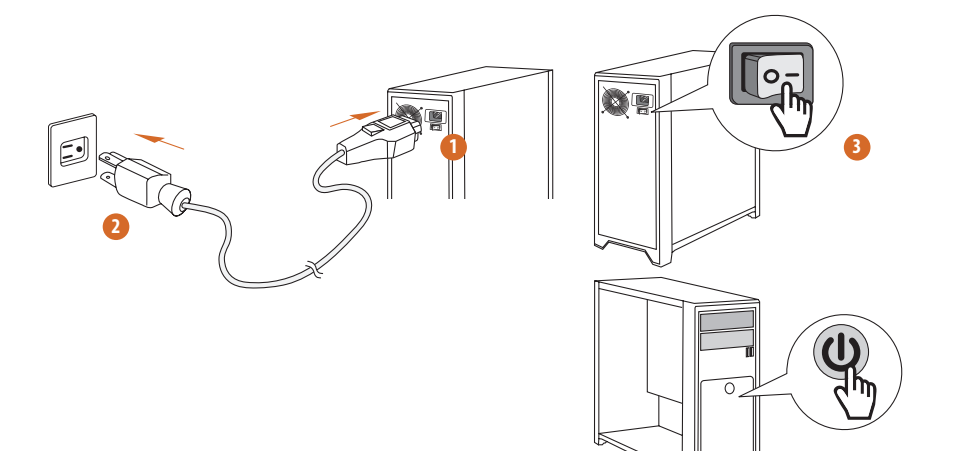

## <span id="page-38-0"></span>2.11 Jumpers Setup

The illustration shows how jumpers are setup. When the jumper cap is placed on the pins, the jumper is "Short". If no jumper cap is placed on the pins, the jumper is "Open".

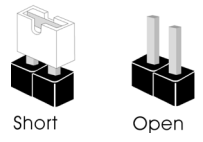

Clear CMOS Jumper (CLRCMOS1) (see p.6, No. 26)

CLRCMOS1 allows you to clear the data in CMOS. The data in CMOS includes system setup information such as system password, date, time, and system setup parameters. To clear and reset the system parameters to default setup, please turn off the computer and unplug the power cord, then use a jumper cap to short the pins on CLRCMOS1 for 3 seconds. Please remember to remove the jumper cap after clearing the CMOS. If you need to clear the CMOS when you just finish updating the BIOS, you must boot up the system first, and then shut it down before you do the clear-CMOS action.

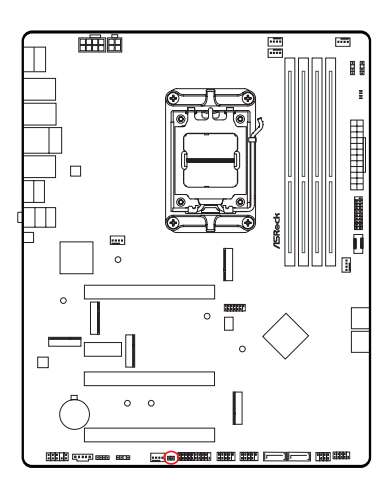

CLRCMOS1

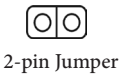

Short: Clear CMOS Open: Default

## <span id="page-39-0"></span>2.12 Onboard Headers and Connectors

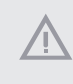

*Onboard headers and connectors are NOT jumpers. Do NOT place jumper caps over these headers and connectors. Placing jumper caps over the headers and connectors will cause permanent damage to the motherboard.*

#### System Panel Header

(9-pin PANEL1) (see p.6, No. 19)

Connect the power button, reset button and system status indicator on the chassis to this header according to the pin assignments below. Note the positive and negative pins before connecting the cables.

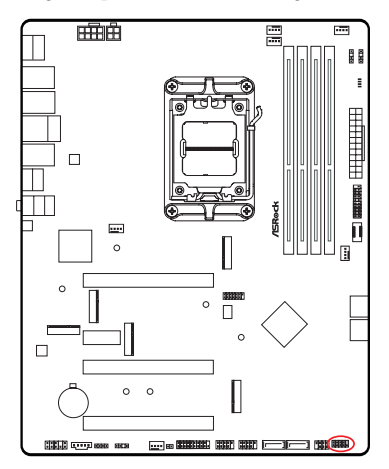

PANEL1

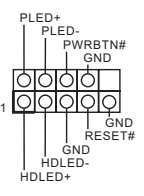

#### *PWRBTN (Power Button):*

*Connect to the power button on the chassis front panel. You may configure the way to turn off your system using the power button.*

#### *RESET (Reset Button):*

*Connect to the reset button on the chassis front panel. Press the reset button to restart the computer if the computer freezes and fails to perform a normal restart.*

#### *PLED (System Power LED):*

*Connect to the power status indicator on the chassis front panel. The LED is on when the system is operating. The LED keeps blinking when the system is in S1/S3 sleep state. The LED is off when the system is in S4 sleep state or powered off (S5).*

#### *HDLED (Hard Drive Activity LED):*

*Connect to the hard drive activity LED on the chassis front panel. The LED is on when the hard drive is reading or writing data.*

*The front panel design may differ by chassis. A front panel module mainly consists of power button, reset button, power LED, hard drive activity LED, speaker and etc. When connecting your chassis front panel module to this header, make sure the wire assignments and the pin assignments are matched correctly.*

Power LED and Speaker Header

(7-pin SPK\_PLED1) (see p.6, No. 20)

Please connect the chassis power LED and the chassis speaker to this header.

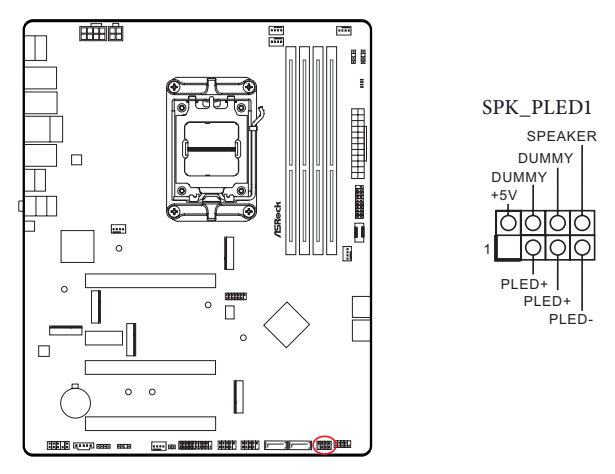

Serial ATA3 Connectors Right Angle: (SATA3\_1) (see p.6, No. 17) (SATA3\_2) (see p.6, No. 18) Vertical: (SATA3\_3) (see p.6, No. 22) (SATA3\_4) (see p.6, No. 21)

These four SATA3 connectors support SATA data cables for internal storage devices with up to 6.0 Gb/s data transfer rate.

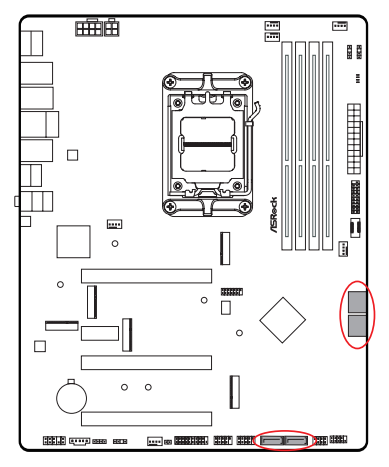

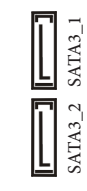

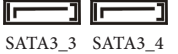

USB 2.0 Headers

(9-pin USB\_5\_6) (see p.6, No. 24) (9-pin USB\_7\_8) (see p.6, No. 23)

There are two headers on this motherboard. Each USB 2.0 header can support two ports.

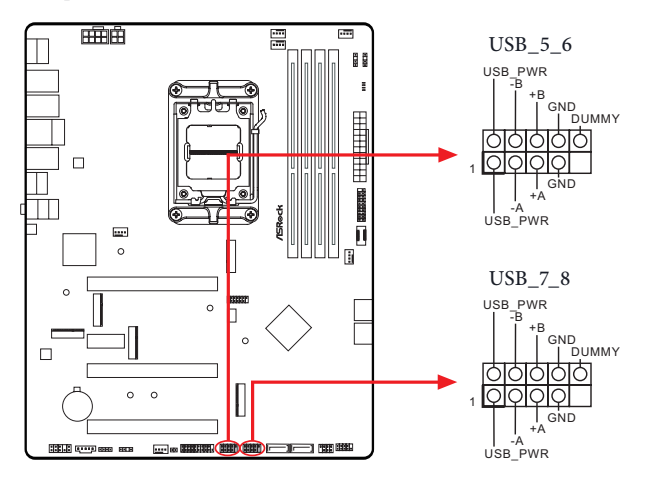

USB 3.2 Gen1 Headers

(19-pin USB32\_8\_9) (see p.6, No. 13)

(19-pin USB32\_10\_11) (see p.6, No. 25)

There are two headers on this motherboard. Each USB 3.2 Gen1 header can support two ports.

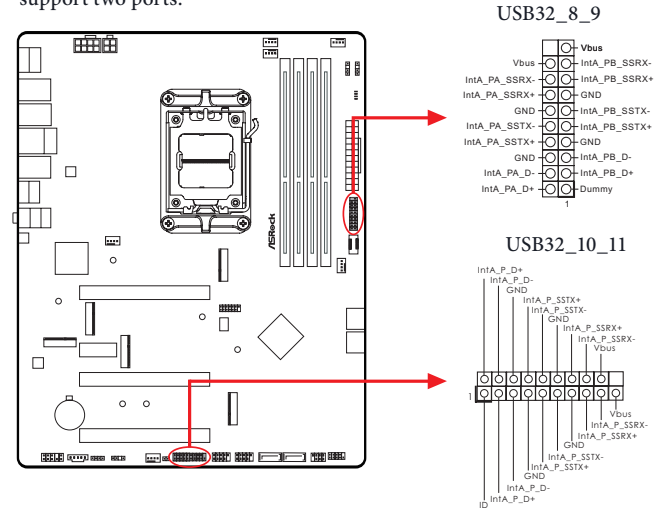

**English**

Front Panel Type C USB 3.2 Gen2x2 Header (20-pin USB32\_TC2) (see p.6, No. 14)

There is one Front Panel Type C USB 3.2 Gen2x2 Header on this motherboard. This header is used for connecting a USB 3.2 Gen2x2 module for additional USB 3.2 Gen2x2 ports.

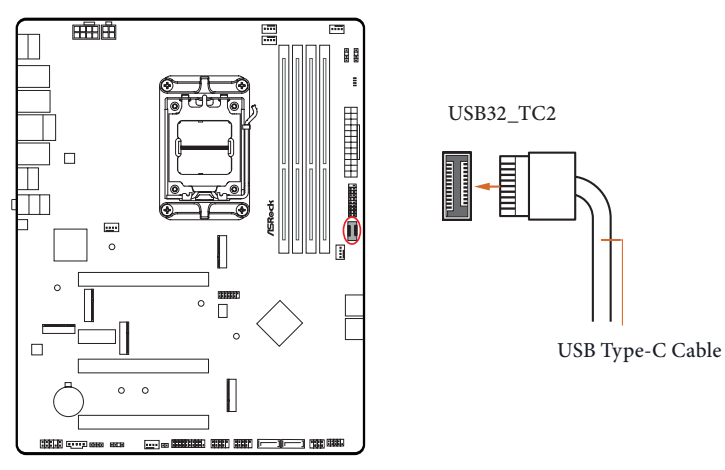

Front Panel Audio Header (9-pin HD\_AUDIO1) (see p.6, No. 31)

This header is for connecting audio devices to the front audio panel.

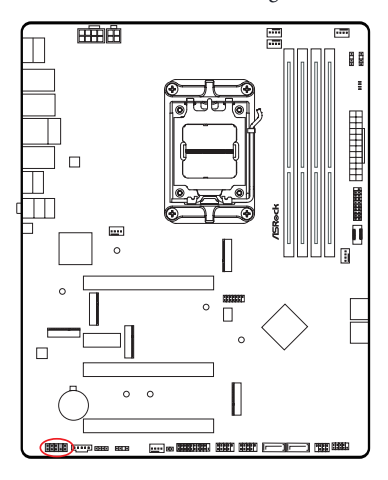

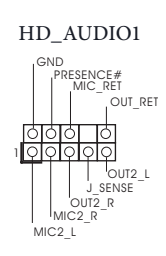

**English**

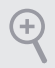

*High Definition Audio supports Jack Sensing, but the panel wire on the chassis must support HDA to function correctly. Please follow the instructions in our manual and chassis manual to install your system.*

Chassis/Water Pump Fan Connectors

(4-pin CHA\_FAN1/WP) (see p.6, No. 8)

(4-pin CHA\_FAN2/WP) (see p.6, No. 15)

(4-pin CHA\_FAN3/WP) (see p.6, No. 3)

(4-pin CHA\_FAN4/WP) (see p.6, No. 27)

This motherboard provides four 4-Pin water cooling chassis fan connectors. If you plan to connect a 3-Pin chassis water cooler fan, please connect it to Pin 1-3.

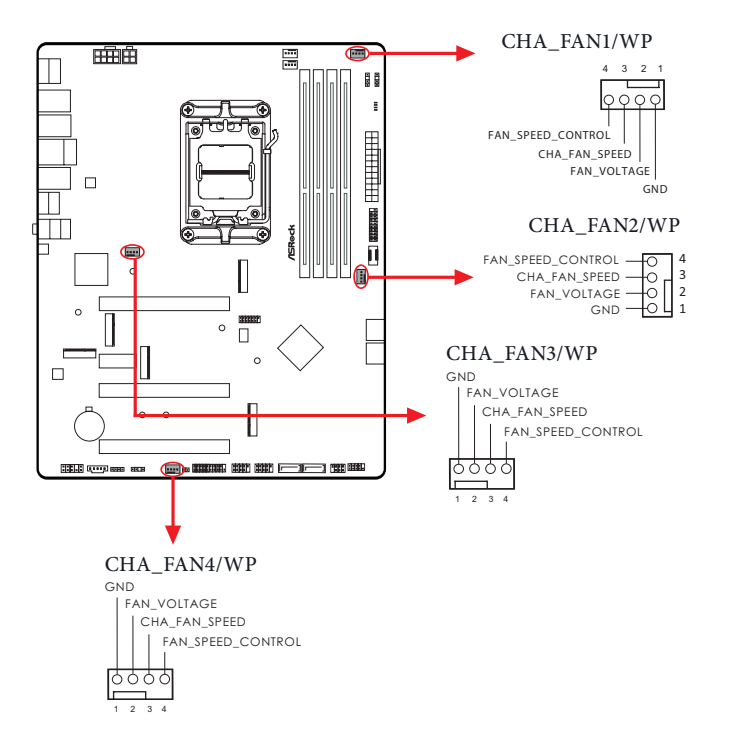

#### CPU Fan Connector

(4-pin CPU\_FAN1) (see p.6, No. 4)

This motherboard provides a 4-Pin CPU fan (Quiet Fan) connector. If you plan to connect a 3-Pin CPU fan, please connect it to Pin 1-3.

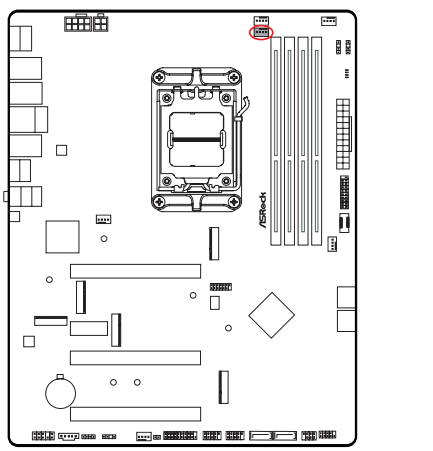

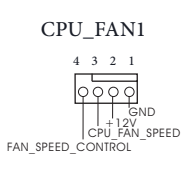

CPU/Water Pump Fan Connector

(4-pin CPU\_FAN2/WP) (see p.6, No. 5)

This motherboard provides a 4-Pin water cooling CPU fan connector. If you plan to connect a 3-Pin CPU water cooler fan, please connect it to Pin 1-3.

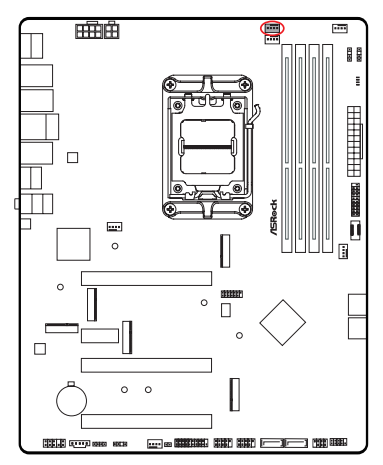

CPU\_FAN2/WP

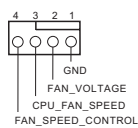

#### ATX Power Connector

(24-pin ATXPWR1) (see p.6, No. 12)

This motherboard provides a 24-pin ATX power connector. To use a 20-pin ATX power supply, please plug it along Pin 1 and Pin 13.

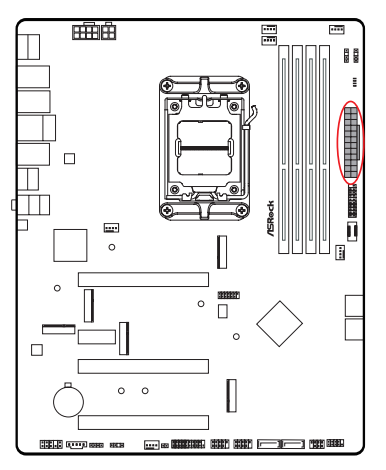

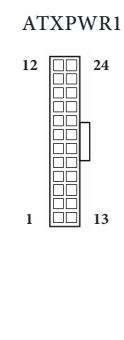

ATX 12V Power Connector (8-pin ATX12V1) (see p.6, No. 1)

This motherboard provides a 8-pin ATX 12V power connector. To use a 4-pin ATX power supply, please plug it along Pin 1 and Pin 5.

**\*Warning: Please make sure that the power cable connected is for the CPU and not the graphics card. Do not plug the PCIe power cable to this connector.**

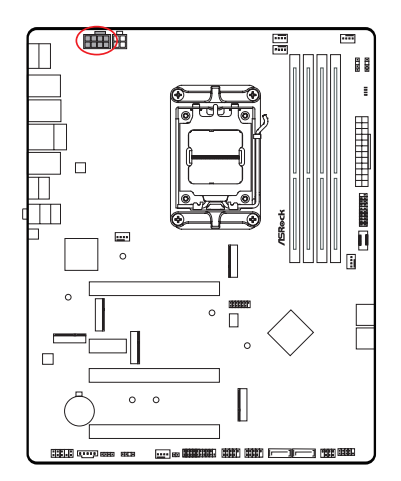

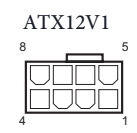

**English**

ATX 12V Power Connector

(4-pin ATX12V2) (see p.6, No. 2)

Please connect an ATX 12V power supply to this connector.

\*The power supply plug fits into this connector in only one orientation.

\*Connecting an ATX 12V 4-pin cable to ATX12V2 is optional.

\*For advanced overclocking we suggest using this connector together with ATX12V1.

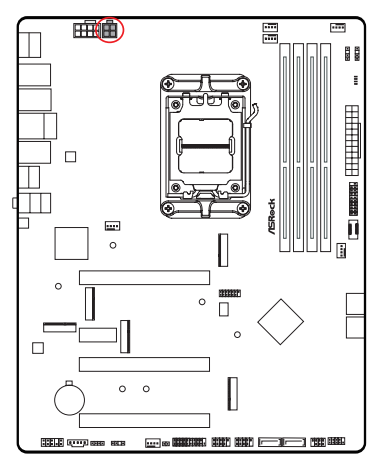

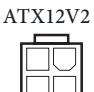

#### SPI TPM Header

(13-pin SPI\_TPM\_J1) (see p.6, No. 16)

This connector supports SPI Trusted Platform Module (TPM) system, which can securely store keys, digital certificates, passwords, and data. A TPM system also helps enhance network security, protects digital identities, and ensures platform integrity.

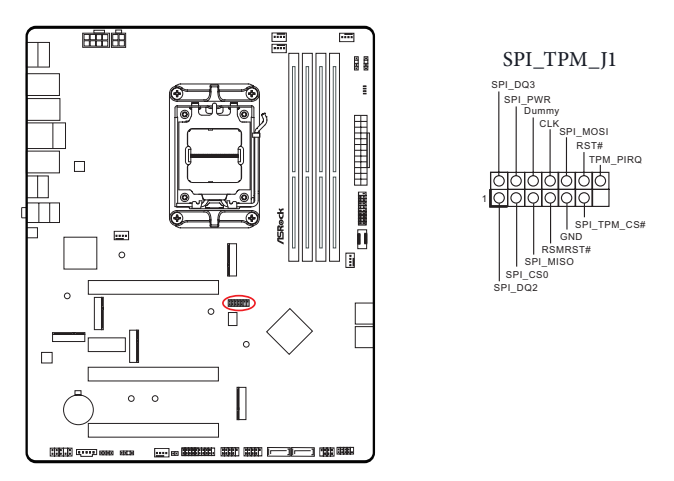

Thunderbolt AIC Connecto

(5-pin TB1) (see p.6, No. 30)

Please connect a Thunderbolt™ add-in card (AIC) to the Thunderbolt AIC connector via the GPIO cable.

\*Please install the Thunderbolt™ AIC card to PCIE3 (default slot).

\*For the Thunderbolt compatibility and limitation, please visit www.asrock.com.

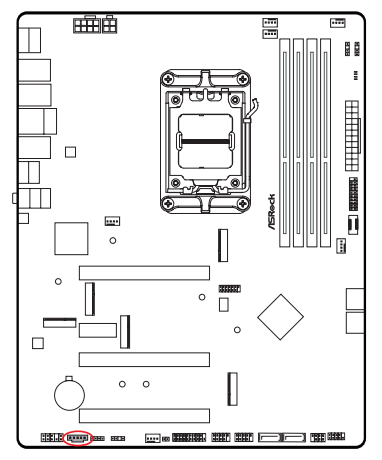

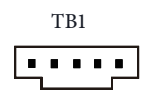

**English**

#### RGB LED Header

(4-pin RGB\_LED1) (see p.6, No. 29)

This RGB header is used to connect RGB LED extension cable which allow users to choose from various LED lighting effects.

**Caution: Never install the RGB LED cable in the wrong orientation; otherwise, the cable may be damaged.**

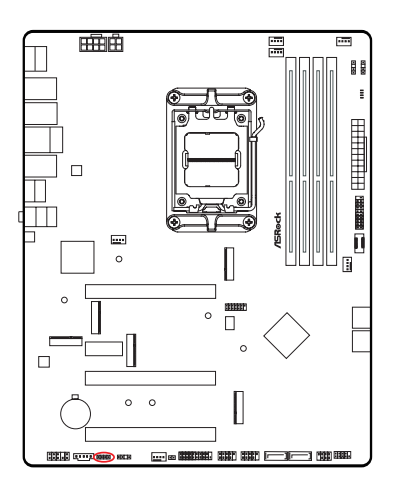

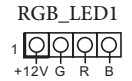

Connect your RGB LED strip to the **RGB LED Header (RGB\_LED1)** on the motherboard.

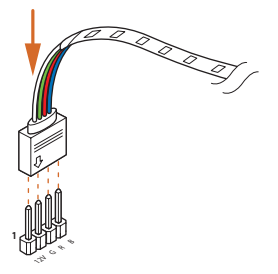

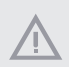

*1. Never install the RGB LED cable in the wrong orientation; otherwise, the cable may be damaged.*

*2. Before installing or removing your RGB LED cable, please power off your system and unplug the power cord from the power supply. Failure to do so may cause damages to motherboard components.*

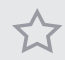

*1. Please note that the RGB LED strips do not come with the package.*

*2. The RGB LED header supports standard 5050 RGB LED strip (12V/G/R/B), with a maximum power rating of 3A (12V) and length within 2 meters.*

Addressable LED Headers

(3-pin ADDR\_LED1) (see p.6, No. 28)

(3-pin ADDR\_LED2) (see p.6, No. 9)

(3-pin ADDR\_LED3) (see p.6, No. 10)

These headers are used to connect Addressable LED extension cables which allow users to choose from various LED lighting effects.

**Caution: Never install the Addressable LED cable in the wrong orientation; otherwise, the cable may be damaged.**

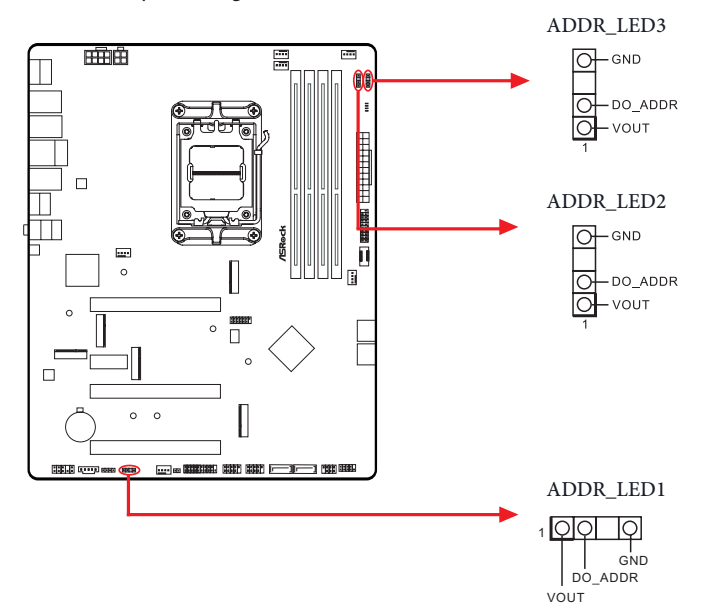

Connect your Addressable RGB LED strips to the **Addressable LED Headers (ADDR\_ LED1 / ADDR\_LED2 / ADDR\_LED3)** on the motherboard.

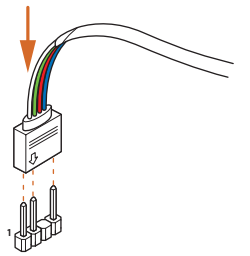

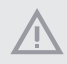

- *1. Never install the RGB LED cable in the wrong orientation; otherwise, the cable may be damaged.*
- *2. Before installing or removing your RGB LED cable, please power off your system and unplug the power cord from the power supply. Failure to do so may cause damages to motherboard components.*

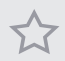

- *1. Please note that the RGB LED strips do not come with the package.*
- *2. The RGB LED header supports WS2812B addressable RGB LED strip (5V/Data/ GND), with a maximum power rating of 3A (5V) and length within 2 meters.*

## <span id="page-51-0"></span>2.13 Smart Switches

The motherboard has one smart switch: BIOS Flashback Button, allowing users to flash the BIOS.

BIOS Flashback Button (BIOS\_FB1) (see p.8, No. 5) BIOS Flashback Button allows users to flash the BIOS.

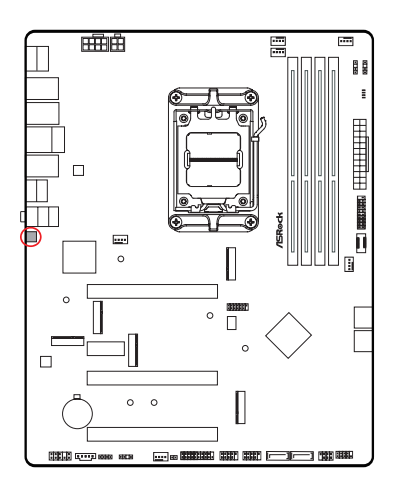

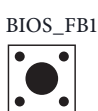

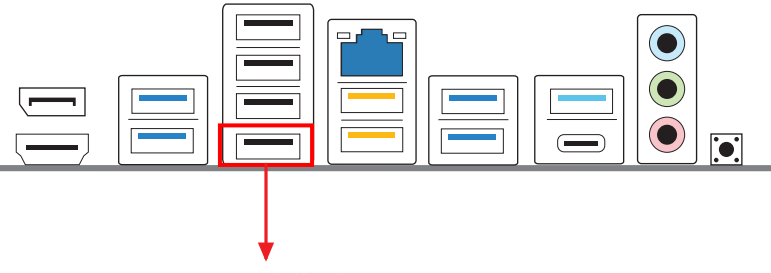

USB BIOS Flashback port

ASRock BIOS Flashback feature allows you to update BIOS without powering on the system, even without CPU.

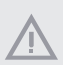

*Before using the BIOS Flashback function, please suspend BitLocker and any encryption or security relying on the TPM. Make sure that you have already stored and backup-ed the recovery key. If the recovery key is missing while encryption is active, the data will stay encrypted and the system will not boot into the operating system. It is recommended to disable fTPM before updating the BIOS. Otherwise an unpredictable failure may occur.*

To use the USB BIOS Flashback function, Please follow the steps below.

- 1. Download the latest BIOS file from ASRock's website : http://www.asrock.com.
- 2. Copy the BIOS file to your USB flash drive. Please make sure the file system of your USB flash drive must be FAT32.
- 
- 3. Extract BIOS file from the zip file.
- 4. Rename the file to "**creative.rom**" and save it to the root directory of X: USB flash drive.
- 5. Plug the 24 pin power connector to the motherboard. Then turn on the power supply's AC switch.

\*There is no need to power on the system.

- 6. Then plug your USB drive to the USB BIOS Flashback port.
- 7. Press the BIOS Flashback Switch for about three seconds. Then the LED starts to blink.

8. Wait until the LED stops blinking, indicating that BIOS flashing has been completed. \*If the LED light turns solid green, this means that the BIOS Flashback is not operating properly. Please make sure that you plug the USB drive to the USB BIOS Flashback port.

 \*\*If the LED does not light up at all then please disconnect power from the system and remove/disconnect the CMOS battery from the motherboard for several minutes. Reconnect power and battery and try again.

## <span id="page-53-0"></span>2.14 Post Status Checker

Post Status Checker (PSC) diagnoses the computer when users power on the machine. It emits a red light to indicate whether the CPU, memory, VGA or storage is dysfunctional. The lights go off if the four mentioned above are functioning normally.

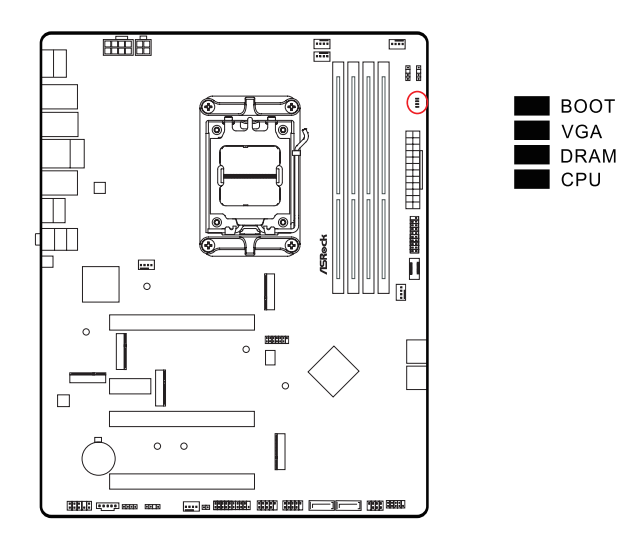

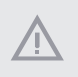

*It is normal for the DRAM status LED to blink during memory training. This indicates the system is working properly.*

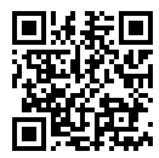

Tutorial Video

## <span id="page-54-0"></span>2.15 M.2 SSD Module Installation Guide (M2\_1)

The M.2 is a small size and versatile card edge connector that aims to replace mPCIe and mSATA. The Blazing M.2 Socket (M2\_1, Key M) supports type 2280 PCIe Gen5x4 (128 Gb/s) mode.

#### Installing the M.2 SSD Module

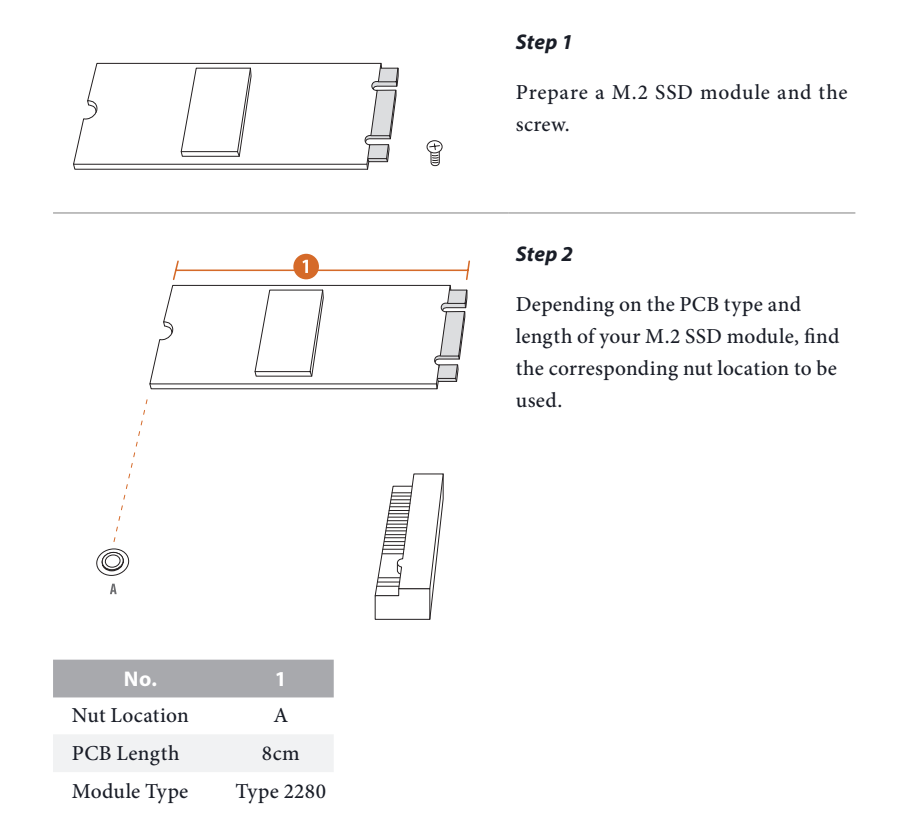

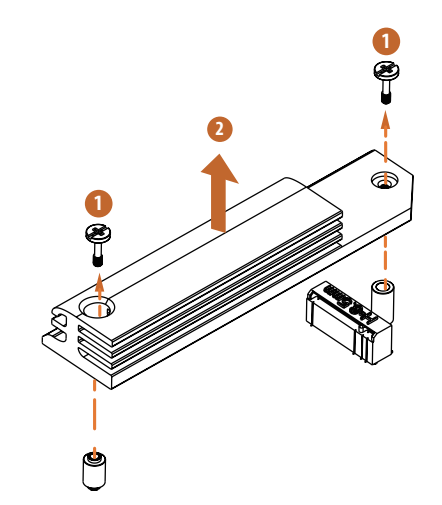

Before installing a M.2 SSD module, please loosen the screws to remove the M.2 heatsink. \*Please remove the protective films on the bottom side of the M.2 heatsink before you install a M.2 SSD module.

#### *Step 4*

Align and gently insert the M.2 SSD module into the M.2 slot. Please be aware that the M.2 SSD module only fits in one orientation.

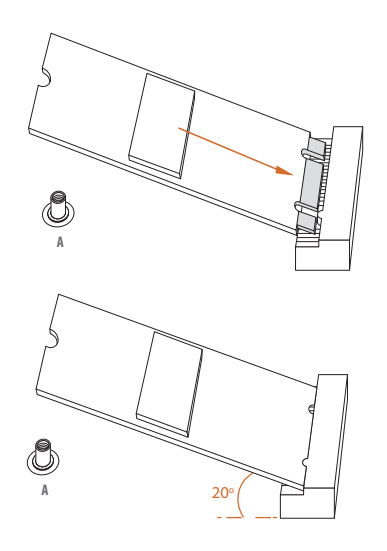

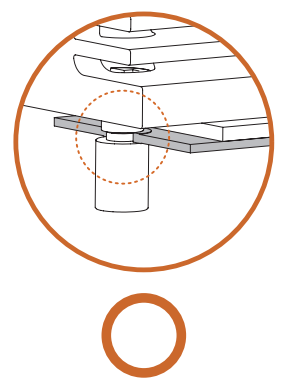

Before securing the M.2 heatsink, make sure to align the notch on the SSD to the standoff on the motherboard; otherwise, the SSD module may be damaged.

Correct Installation: The SSD's PCB is in proper place, and the M.2 heatsink can be screwed in.

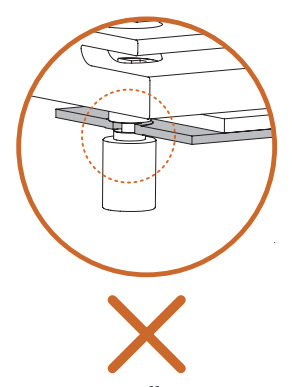

Incorrect Installation: The SSD's PCB sits between M.2 heatsink and standoff. Do not continue.

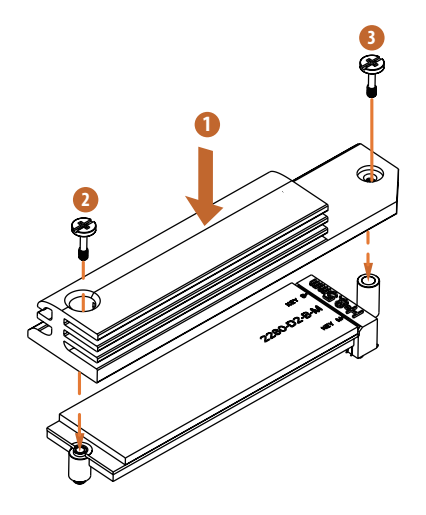

Tighten the screws with a screwdriver to secure the module and M.2 heatsink into place in the order shown. Tighten screw opposite the M.2 connector first (2), and then tighten the one next to the M.2 connector (3).

\*Please do not overtighten the screw as this might damage the module and M.2 heatsink.

For the latest updates of M.2 SSD module support list, please visit our website for details: http://www.asrock.com

## <span id="page-58-0"></span>2.16 M.2 SSD Module Installation Guide (M2\_2 and M2\_3)

The M.2 is a small size and versatile card edge connector that aims to replace mPCIe and mSATA. The Ultra M.2 Socket (M2\_2, Key M) supports type 2280 SATA3 6.0 Gb/s & PCIe Gen3x4 (32 Gb/s) modes. The M.2 Socket (M2\_3, Key M) supports type 2280 PCIe Gen4x2 (32 Gb/s) mode

#### Installing the M.2 SSD Module

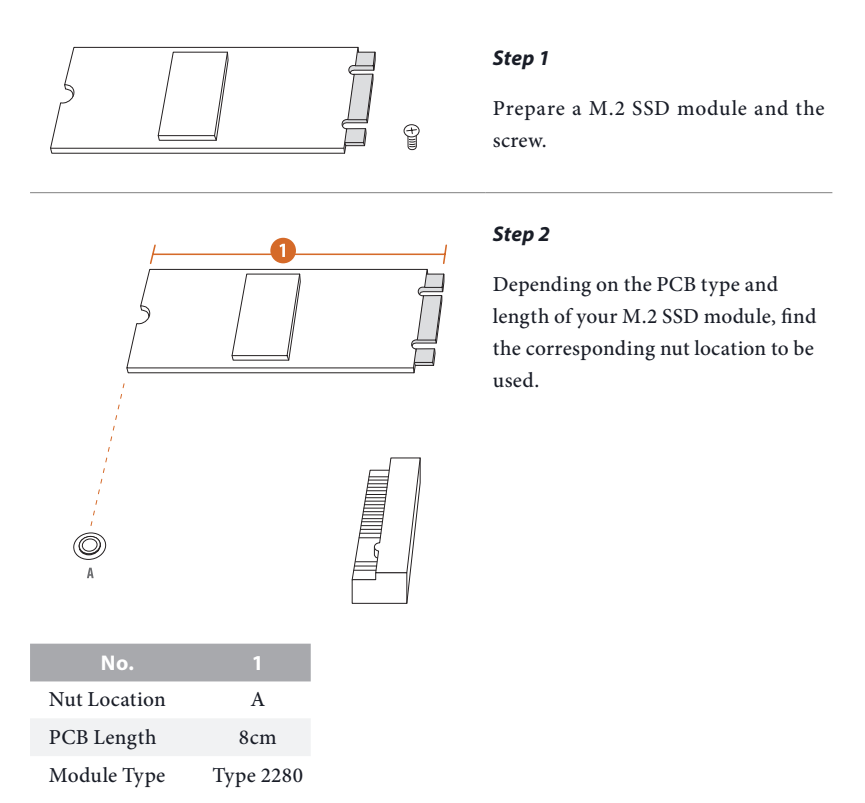

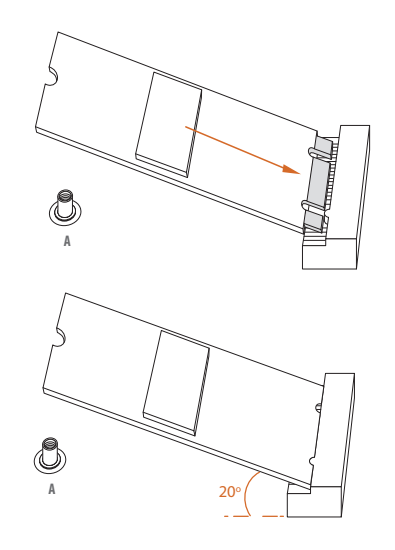

Align and gently insert the M.2 SSD module into the M.2 slot. Please be aware that the M.2 SSD module only fits in one orientation.

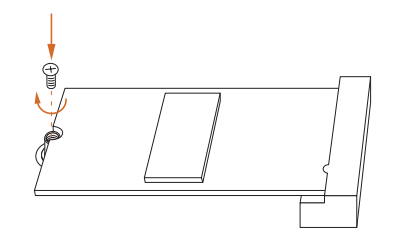

#### *Step 4*

Tighten the screw with a screwdriver to secure the module into place. Please do not overtighten the screw as this might damage the module.

For the latest updates of M.2 SSD module support list, please visit our website for details: http://www.asrock.com

## <span id="page-60-0"></span>2.17 M.2 SSD Module Installation Guide (M2\_4)

The M.2 is a small size and versatile card edge connector that aims to replace mPCIe and mSATA. The Hyper M.2 Socket (M2\_4, Key M) type 2260/2280 PCIe Gen4x4 (64 Gb/s) mode.

#### Installing the M.2 SSD Module

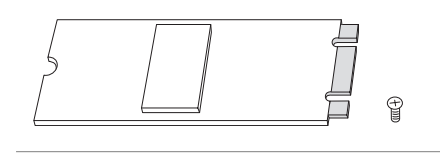

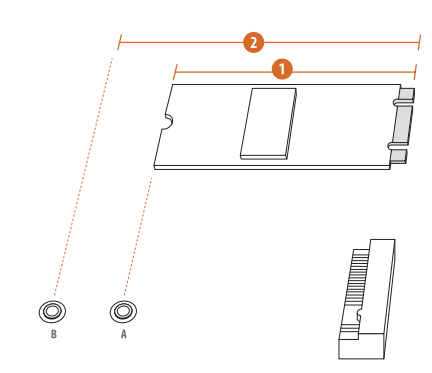

#### *Step 1*

Prepare a M.2 SSD module and the screw.

#### *Step 2*

Depending on the PCB type and length of your M.2 SSD module, find the corresponding nut location to be used.

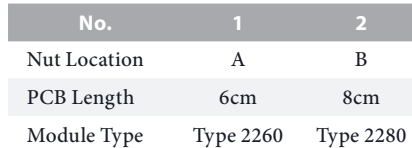

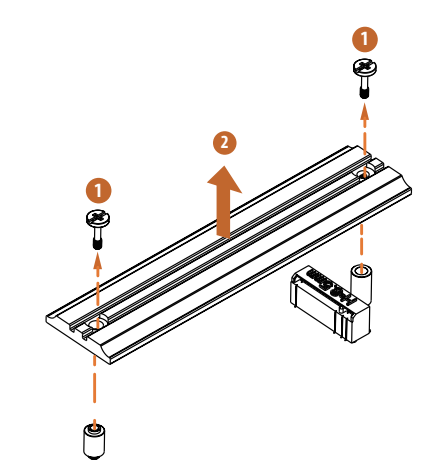

Before installing a M.2 SSD module, please loosen the screws to remove the M.2 heatsink. \*Please remove the protective films on the bottom side of the M.2 heatsink before you install a M.2 SSD module.

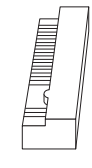

#### *Step 4*

Peel off the yellow protective film on the nut A. Prepare the M.2 standoff that comes with the package, and hand tighten it into the nut A. Skip Step 4 if your M.2 SSD module is Type 2280.

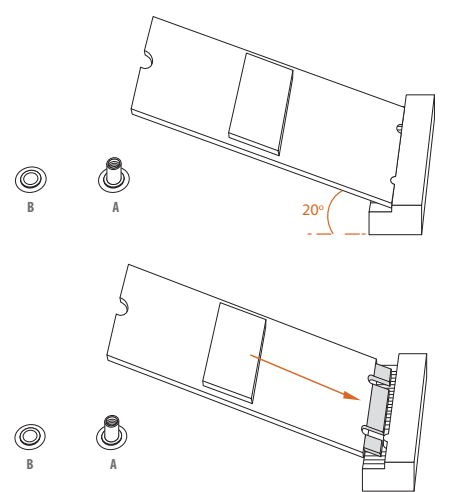

#### *Step 5*

Align and gently insert the M.2 SSD module into the M.2 slot. Please be aware that the M.2 SSD module only fits in one orientation.

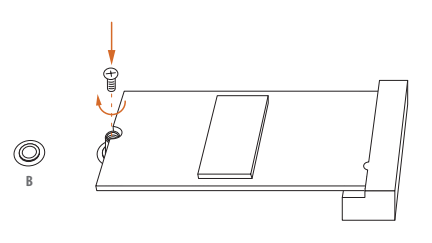

Tighten the screw with a screwdriver to secure the module into place. Please do not overtighten the screw as this might damage the module. Skip Step 6 if your M.2 SSD module is Type 2280.

## *Step 7*

Before securing the M.2 heatsink, make sure to align the notch on the SSD to the standoff on the motherboard if you use a Type 2280 SSD module; otherwise, the SSD module may be damaged.

Correct Installation:

The SSD's PCB is in proper place, and the M.2 heatsink can be screwed in.

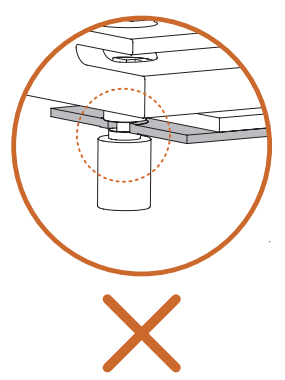

Incorrect Installation: The SSD's PCB sits between M.2 heatsink and standoff. Do not continue.

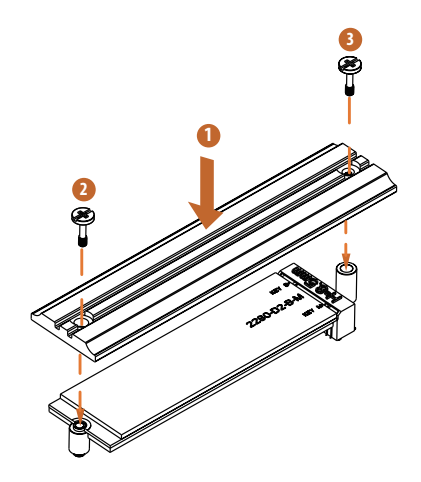

Tighten the screws with a screwdriver to secure the module (if your M.2 SSD module is Type 2280) and M.2 heatsink into place in the order shown. Tighten screw opposite the M.2 connector first (2), and then tighten the one next to the M.2 connector (3).

\*Please do not overtighten the screw as this might damage the module and M.2 heatsink.

For the latest updates of M.2 SSD module support list, please visit our website for details: http://www.asrock.com

Version 1.1 Published August 2022

Copyright©2022 ASRock INC. All rights reserved.

#### Copyright Notice:

No part of this documentation may be reproduced, transcribed, transmitted, or translated in any language, in any form or by any means, except duplication of documentation by the purchaser for backup purpose, without written consent of ASRock Inc.

Products and corporate names appearing in this documentation may or may not be registered trademarks or copyrights of their respective companies, and are used only for identification or explanation and to the owners' benefit, without intent to infringe.

#### Disclaimer:

Specifications and information contained in this documentation are furnished for informational use only and subject to change without notice, and should not be constructed as a commitment by ASRock. ASRock assumes no responsibility for any errors or omissions that may appear in this documentation.

With respect to the contents of this documentation, ASRock does not provide warranty of any kind, either expressed or implied, including but not limited to the implied warranties or conditions of merchantability or fitness for a particular purpose.

In no event shall ASRock, its directors, officers, employees, or agents be liable for any indirect, special, incidental, or consequential damages (including damages for loss of profits, loss of business, loss of data, interruption of business and the like), even if ASRock has been advised of the possibility of such damages arising from any defect or error in the documentation or product.

This device complies with Part 15 of the FCC Rules. Operation is subject to the following two conditions:

- (1) this device may not cause harmful interference, and
- (2) this device must accept any interference received, including interference that may cause undesired operation.

The terms HDMI® and HDMI High-Definition Multimedia Interface, and the HDMI logo are trademarks or registered trademarks of HDMI Licensing LLC in the United States and other countries.

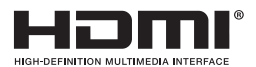

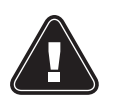

**WARNING** 

THIS PRODUCT CONTAINS A BUTTOON BATTERY If swallowed, a button battery can cause serious injury or death. Please keep batteries out of sight or reach of children.

#### CALIFORNIA, USA ONLY

The Lithium battery adopted on this motherboard contains Perchlorate, a toxic substance controlled in Perchlorate Best Management Practices (BMP) regulations passed by the California Legislature. When you discard the Lithium battery in California, USA, please follow the related regulations in advance.

"Perchlorate Material-special handling may apply, see www.dtsc.ca.gov/hazardouswaste/ perchlorate"

#### AUSTRALIA ONLY

Our goods come with guarantees that cannot be excluded under the Australian Consumer Law. You are entitled to a replacement or refund for a major failure and compensation for any other reasonably foreseeable loss or damage caused by our goods. You are also entitled to have the goods repaired or replaced if the goods fail to be of acceptable quality and the failure does not amount to a major failure. If you require assistance please call ASRock Tel : +886-2-28965588 ext.123 (Standard International call charges apply)

# UK

ASRock INC. hereby declares that this device is in compliance with the essential requirements and other relevant provisions of related UKCA Directives. Full text of UKCA declaration of conformity is available at: http://www.asrock.com

# $\epsilon$

ASRock INC. hereby declares that this device is in compliance with the essential requirements and other relevant provisions of related Directives. Full text of EU declaration of conformity is available at: http://www.asrock.com

ASRock follows the green design concept to design and manufacture our products, and makes sure that each stage of the product life cycle of ASRock product is in line with global

environmental regulations. In addition, ASRock disclose the relevant information based on regulation requirements.

Please refer to https://www.asrock.com/general/about.asp?cat=Responsibility for information disclosure based on regulation requirements ASRock is complied with.

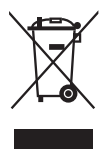

DO NOT throw the motherboard in municipal waste. This product has been designed to enable proper reuse of parts and recycling. This symbol of the crossed out wheeled bin indicates that the product (electrical and electronic equipment) should not be placed in municipal waste. Check local regulations for disposal of electronic products.